# **Πτυχιακή Εργασία**

Σχεδίαση και δηµιουργία ενός λογισµικού πακέτου σε JAVA (Server-Client) για διαδικτυακή συνοµιλία (Chat).

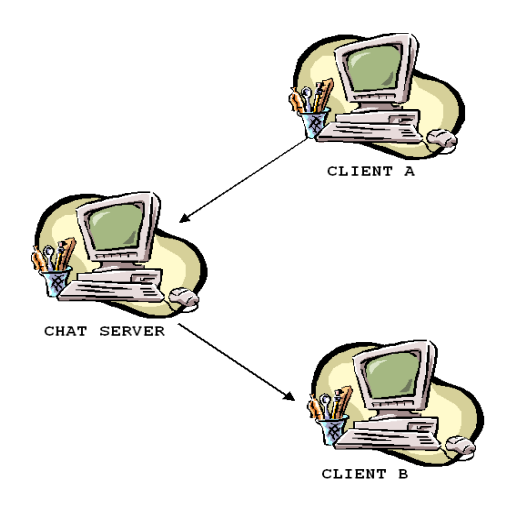

Σπουδαστές: Μισεδάκης ∆ηµήτρης - Λυράκης Λευτέρης

Επιβλέπων: Πετράκης Νικόλαος

Χανιά

2002

# <span id="page-1-0"></span>**TEPIEXOMENA**

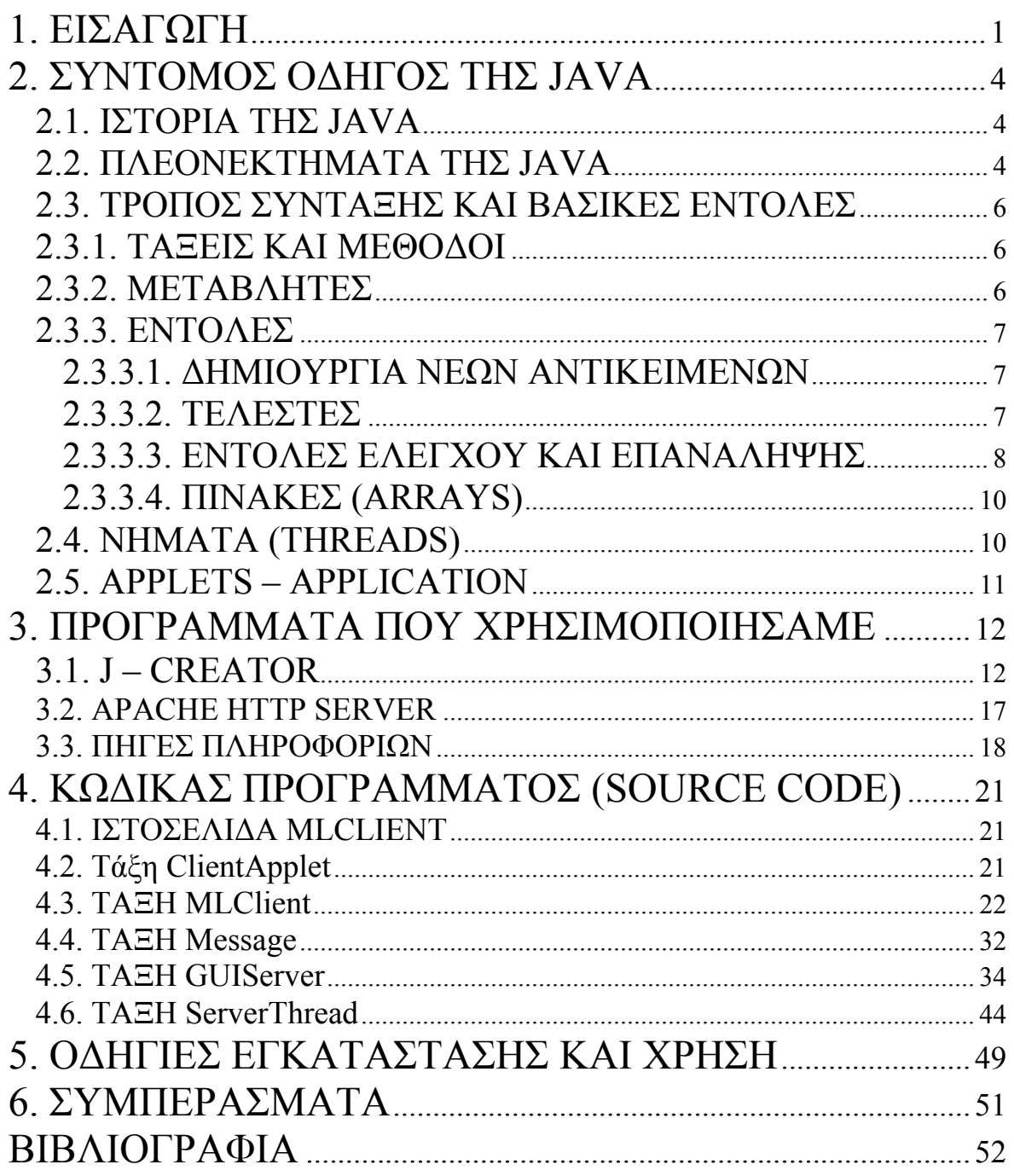

# 1. ΕΙΣΑΓΩΓΗ

Πριν µερικά χρόνια, στο χώρο της πληροφορικής, οι γλώσσες προγραµµατισµού προορίζονταν κυρίως για την δηµιουργία εφαρµογών, διευκολύνοντας τον προγραµµατιστή στην σχεδίαση και την κατασκευή των προγραµµάτων. Όµως η εµφάνιση των δικτύων καθώς και η ραγδαία ανάπτυξη - εξάπλωση του ∆ιαδικτύου (Ιnternet) έκανε επιτακτική την ανάγκη για την δηµιουργία και την καθιέρωση µιας γλώσσας που να εξυπηρετεί τον προγραµµατιστή, τόσο στην δηµιουργία κλασικών εφαρµογών, όσο και στην δηµιουργία εφαρµογών δικτύου. Το κενό αυτό ήρθε να καλύψει η JAVA η οποία σήµερα έχει επικρατήσει στο χώρο αυτό. Όταν η JAVA πρωτοπαρουσιάστηκε έφερε επανάσταση στη δηµιουργία ιστοσελίδων µε την χρήση JAVA Applet και άλλων δυνατοτήτων που προσέφερε [1].

Η πτυχιακή µας θέλαµε να έχει σχέση µε τον προγραµµατισµό και κυρίως µε εφαρµογές ∆ιαδικτύου, για αυτό το λόγο επιλέξαµε την JAVA σαν την καταλληλότερη γλώσσα προγραµµατισµού για την υλοποίηση της. Πολλές ήταν οι πιθανές εφαρµογές που θα µπορούσαµε να διαλέξουµε, αλλά επιλέξαµε να ασχοληθούµε µε µια που σχετίζεται µε µια από τις πιο διαδεδοµένες δραστηριότητες στο χώρο των δικτύων που είναι η διαδικτυακή συνοµιλία (chat). Έτσι για θέµα της πτυχιακής µας αποφασίσαµε να σχεδιάσουµε ένα πρόγραµµα που να υλοποιεί ένα τέτοιο περιβάλλον.

Ευελπιστούµε στα παρακάτω κεφάλαια να αναπτύξουµε όσο καλύτερα µπορούµε το θέµα της πτυχιακής µας και παράλληλα να περάσουµε στους αναγνώστες κάποιες βασικές γνώσεις για την JAVA. Στο δεύτερο κεφάλαιο παραθέτουµε ένα σύντοµο οδηγό για την JAVA, εξηγώντας τις βασικές ιδέες για την δοµή της γλώσσας (τάξεις, µέθοδοι κτλ) και περιγράφοντας εντολές που χρησιµοποιήσαµε στην δηµιουργία της πτυχιακής µας. Στο τρίτο κεφάλαιο περιγράφουµε περιληπτικά τα πακέτα των προγραµµάτων που χρησιµοποιήσαµε και επεξηγούµε αναλυτικότερα τις λειτουργίες του που θεωρούµε χρήσιµες. Στο επόµενο κεφάλαιο, δηλαδή στο τέταρτο, αναλύουµε τον κώδικα του προγράµµατός µας εξετάζοντας κάθε τάξη χωριστά. Στο πέµπτο κεφάλαιο αναφερόµαστε στο τρόπο εγκατάστασης του πακέτου (Client – Server) και στην χρήση του. Τέλος στο έκτο και τελευταίο κεφαλαίο διατυπώνουµε τα συµπεράσµατα µας και αναφέρουµε πιθανές επεκτάσεις (βελτιώσεις) που µπορεί µελλοντικά να προστεθούν στον πρόγραµµα. Στο παράρτηµα υπάρχει ένας οπτικός δίσκος (CD) στον οποίο βρίσκονται τα προγράµµατα που χρησιµοποιήσαµε για την δηµιουργία της πτυχιακής µας καθώς και ο κώδικας του προγράµµατός µας (MILY Chat).

Θα θέλαµε εδώ να ευχαριστήσουµε τον επιβλέποντα, κύριο Πετράκη Νικόλαο για την πολύτιμη βοήθεια που μας προσέφερε για την πραγµατοποίηση αυτής της πτυχιακής, καθώς και τον συµφοιτητή µας Μαθιουδάκη Χάρη για την υλικοτεχνική υποδοµή που µας παρείχε.

# <span id="page-3-0"></span>2. ΣΥΝΤΟΜΟΣ Ο∆ΗΓΟΣ ΤΗΣ JAVA

Ακολουθεί µια σύντοµη αναφορά στην ιστορία της JAVA καθώς και οι βασικές δοµές – εντολές της γλώσσας.

### 2.1. ΙΣΤΟΡΙΑ ΤΗΣ JAVA

Η JAVA αναπτύχθηκε από την SUN Microsystems το 1991 µε σκοπό να χρησιµοποιηθεί για τον έλεγχο των έξυπνων συσκευών του µέλλοντος, όπως interactive TV. Οι ερευνητές της ήθελαν οι συσκευές αυτές να έχουν την δυνατότητα να επικοινωνούν µεταξύ τους. Έτσι δηµιούργησαν µια πρωτότυπη συσκευή που την ονόµασαν Star7. Η βασική ιδέα ήταν να σχεδιάσουν το λειτουργικό σύστηµα της συσκευής αυτής χρησιµοποιώντας την C++. Όµως ο James Gosling βλέποντας της δυσκολίες που δηµιουργούσε η C++ στην ανάπτυξη του λογισµικού, αποφάσισε να δηµιουργήσει µια νέα γλώσσα, την JAVA. Παρ' όλο που η JAVA δεν σχεδιάστηκε αρχικά σαν μια αυτόνοµη γλώσσα προγραµµατισµού, τα πλεονεκτήµατα που είχε και την έκαναν ιδανική για το Star7 αποδείχτηκαν εξίσου χρήσιµα και για εφαρµογές του ∆ιαδικτύου που τότε είχε αρχίσει να αναπτύσσεται. Η πρώτη επίσηµη έκδοση της γλώσσας ήταν τον Αύγουστο του 1995. Από τότε ακολούθησαν πολλές νέες εκδόσεις που την βελτίωναν συνεχώς ώστε να γίνει σήµερα η κατεξοχήν γλώσσα του ∆ιαδικτύου.

### 2.2. ΠΛΕΟΝΕΚΤΗΜΑΤΑ ΤΗΣ JAVA

Οι λόγοι που η JAVA επικράτησε στο ∆ιαδίκτυο είναι:

i) Το µέγεθος των προγραµµάτων της είναι µικρό, µε αποτέλεσµα οι ιστοσελίδες να φορτώνονται πιο γρήγορα.

ii) Η JAVA προσφέρει υψηλό επίπεδο προστασίας.

iii) Το μεγαλύτερο πλεονέκτημα της είναι η συμβατότητα που έχει με όλα τα λειτουργικά συστήµατα (Windows, Unix, Macintosh).

Όταν µεταγλωττίζουµε (compilation) ένα πρόγραµµα στη C ή στις περισσότερες άλλες γλώσσες, ο compiler µεταφράζει τον πηγαίο κώδικα σε κώδικα µηχανής. Αυτός ο κώδικας είναι αποκλειστικός για τον τύπο του επεξεργαστή που έγινε η µεταγλώττιση, όπως φαίνεται στο Σχήµα 2.1. Εάν θέλουµε να χρησιµοποιήσουµε το ίδιο πρόγραµµα σε άλλη πλατφόρµα, πρέπει να µεταφέρουµε τον πηγαίο κώδικα στη νέα πλατφόρµα και να ξανακάνουµε µεταγλώττιση. Σε πολλές περιπτώσεις, αλλαγές στον πηγαίο κώδικα απαιτούνται πριν γίνει η µεταγλώττιση στο καινούργιο κώδικα.

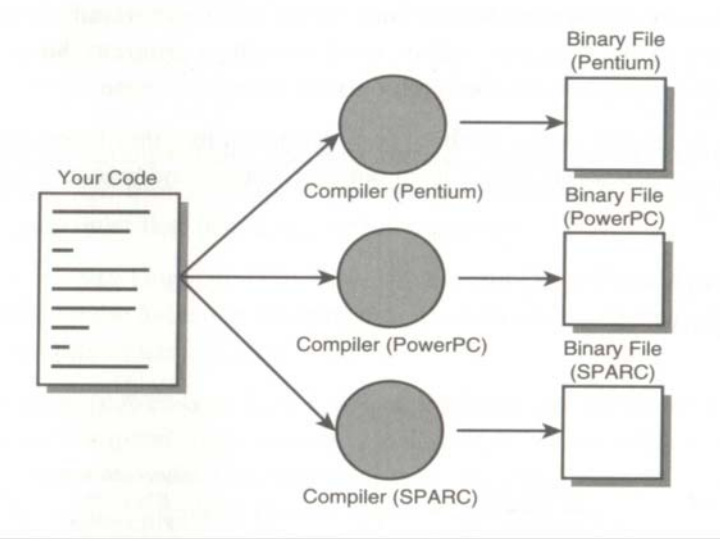

Σχήµα 2.1. Ο παραδοσιακών τρόπος µεταγλώττιση των προγραµµάτων [1]

Τα προγράµµατα στην JAVA πετυχαίνουν αυτή την ανεξαρτησία µε τη χρήση της εικονικής µηχανής (Virtual Machine). Η εικονική µηχανή µετατρέπει τα µεταγλωττισµένα JAVA προγράµµατα σε εντολές τις οποίες το λειτουργικό σύστηµα µπορεί να χειριστεί, όπως φαίνεται στο Σχήµα 2.2. Ο κώδικας που δηµιουργείται µπορεί να τρέξει σε οποιοδήποτε λειτουργικό σύστηµα, αρκεί να υπάρχει εγκατεστηµένος ο διερµηνευτής JAVA (JAVA Interpreter).

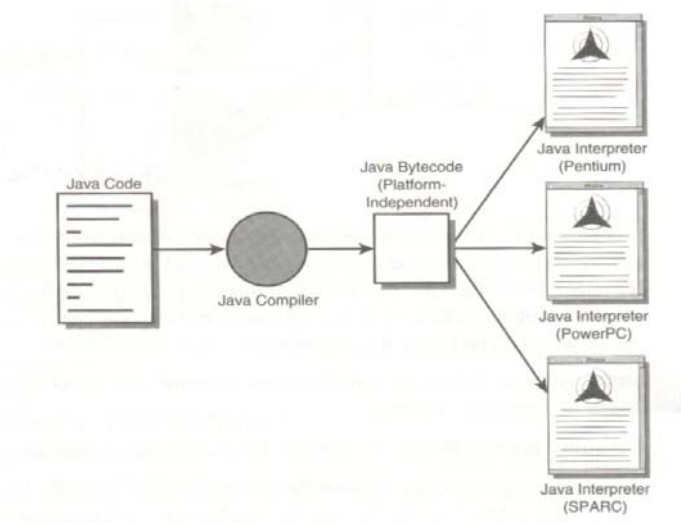

Σχήµα 2.2 Ο τρόπος µεταγλώττισης προγραµµάτων της JAVA για την δηµιουργία κώδικα που τρέχει σε πολλές πλατφόρµες [1]

iv) Ένα τελευταίο και εξίσου σηµαντικό πλεονέκτηµα της JAVA είναι ότι είναι αντικειµενοστρεφής γλώσσα προγραµµατισµού. Σε αντίθεση µε παλαιότερες γλώσσες που χειριζόταν τα προγράµµατα σαν µια λίστα από εντολές που υπαγόρευαν στον επεξεργαστή τι να κάνει. Στις αντικειµενοστρεφείς γλώσσες, ο τρόπος που βλέπουµε τα προγράµµατα είναι σαν ένα σύνολο από «αντικείµενα» που συνεργάζονται µε προκαθορισµένους τρόπους για να επιτύχουν τον σκοπό τους.

#### <span id="page-5-0"></span>2.3. ΤΡΟΠΟΣ ΣΥΝΤΑΞΗΣ ΚΑΙ ΒΑΣΙΚΕΣ ΕΝΤΟΛΕΣ 2.3.1. ΤΑΞΕΙΣ ΚΑΙ ΜΕΘΟ∆ΟΙ

Όπως προαναφέραµε η JAVA είναι αντικειµενοστρεφής γλώσσα προγραµµατισµού. Αλλά όταν γράφουµε ένα πρόγραµµα στη JAVA δεν ορίζουµε ανεξάρτητα «αντικείµενα». Αντίθετα ορίζουµε τάξεις (Class) αντικειµένων. Για να γίνει καλύτερα κατανοητό αυτό θα αναφέρουµε ένα παράδειγµα. Έστω ότι επιθυµούµε να δηµιουργήσουµε µια τάξη για ένα κουµπί που θα εκτελεί µια εντολή (Command Button). Όταν η τάξη αυτή ολοκληρωθεί θα πρέπει να ορίζει τα εξής χαρακτηριστικά για το Command Button.

- Ένα κείµενο που θα επεξηγεί το σκοπό του Command Button.
- Το µέγεθος του Command Button.
- Στοιχεία της εµφάνισης του, όπως αν έχει τρισδιάστατη σκιά.

Η τάξη αυτή επίσης θα πρέπει να ορίζει πως θα συµπεριφέρεται το Command Button.

- Αν το κουµπί απαιτεί µονό ή διπλό πάτηµα για να χρησιµοποιηθεί.
- Αν θα πρέπει να αγνοεί τα πατήµατα του ποντικιού εντελώς.
- Τι θα κάνει όταν πατηθεί το κουµπί.

Αφού έχουµε ορίσει αυτή την τάξη, µπορούµε να δηµιουργήσουµε όσα αντικείµενα αυτής επιθυµούµε, αλλάζοντας απλώς κάποια από τα χαρακτηριστικά της. Τα χαρακτηριστικά (συµπεριφορά) κάθε τάξης ορίζονται από τις µεθόδους. Οι µέθοδοι είναι ένα τµήµα κώδικα σε µια τάξη που χρησιµοποιούντε για να πετύχουν συγκεκριµένους σκοπούς, όπως οι functions χρησιµοποιούνται στις άλλες γλώσσες.

### 2.3.2. ΜΕΤΑΒΛΗΤΕΣ

Στην JAVA οι µεταβλητές χωρίζονται σε δυο γενικές κατηγορίες. Στις µεταβλητές στιγµιότυπου (instance variables) οι οποίες ορίζουν χαρακτηριστικά ενός συγκεκριµένου αντικειµένου και µόνο αυτού, και στις µεταβλητές τάξεις (class variables) οι οποίες ορίζουν ένα χαρακτηριστικό µιας ολόκληρης τάξης.

Παρακάτω φαίνεται η γενική σύνταξη ενός προγράµµατος σε JAVA µε τα στοιχεία που έχουµε αναφέρει.

```
class name { // έτσι ορίζουµε µια τάξη µε όνοµα name 
String var1; // δηλώνουμε μία μεταβλητή στιγμιότυπου
static string var2; // δηλώνουµε µία µεταβλητή τάξης
void method1() { // δηλώνουµε την µέθοδο
…. // κώδικας µεθόδου
} 
public static void main(string arg[ ]) { // κύρια µέθοδος 
…. // ακολουθεί ο κώδικας
}
```
<span id="page-6-0"></span>Εκτός από το όνοµα της η δήλωση µιας µεταβλητής πρέπει να καθορίζει και τον τύπο των δεδοµένων που θα φιλοξενεί. Ο τύπος µπορεί να είναι οποιοσδήποτε από τα ακόλουθα:

- Ένας από τους βασικούς τύπους δεδοµένων (int, byte, etc.).
- Το όνοµα µιας τάξης.
- Ένας πίνακας (Array).

### 2.3.3. ΕΝΤΟΛΕΣ

Παρακάτω ακολουθεί µια σύντοµη αναφορά σε κάποιες βασικές εντολές στην JAVA που χρησιµοποιήσαµε για την δηµιουργία του προγράµµατος.

### 2.3.3.1. ∆ΗΜΙΟΥΡΓΙΑ ΝΕΩΝ ΑΝΤΙΚΕΙΜΕΝΩΝ

Όταν γράφουµε ένα πρόγραµµα στην JAVA, ορίζουµε ένα σύνολο από τάξεις. Τις τάξεις αυτές τις χρησιµοποιούµε για να δηµιουργήσουµε τα αντικείµενα τους µε τα οποία δουλεύουµε γι' αυτό εξάλλου η JAVA είναι αντικειµενοστρεφής γλώσσα. Σε αυτό το κεφάλαιο θα δείξουµε πώς δηµιουργούµε νέα αντικείµενα τάξεων.

Για την δηµιουργία ενός νέου αντικειµένου, χρησιµοποιούµε την εντολή new, ακολουθούµενα από το όνοµα της τάξης της οποίας θέλουµε να είναι το αντικείµενο όπως φαίνεται στο παρακάτω παράδειγµα.

```
Random randInfo = new Random();
```
Οι παρενθέσεις µπορεί να είναι κενές, όπως στο παραπάνω παράδειγµα, ή να περιέχουν παραµέτρους οι οποίες εισάγονται στο αντικείµενο και καθορίζουν κάποια χαρακτηριστικά του. Αν δηµιουργήσουµε δύο νέα αντικείµενα µε τις ίδιες παραµέτρους, τότε αυτά τα αντικείµενα ναι µεν έχουν τα ίδια χαρακτηριστικά, αλλά το καθένα υπάρχει ανεξάρτητα του άλλου. Αλλάζοντας τις παραµέτρους, δηµιουργούµε δύο νέα αντικείµενα της ίδιας τάξης, αλλά µε διαφορετικά χαρακτηριστικά.

### 2.3.3.2. ΤΕΛΕΣΤΕΣ

Η JAVA αναγνωρίζει τους συνηθισµένους αριθµητικούς και λογικούς τελεστές. Παρακάτω φαίνεται µια εντολή η οποία δηλώνει και αρχικοποιεί την µεταβλητή x µε την τιµή 3. Βλέπουµε ότι η εντολή οριοθετείται µε το ελληνικό ερωτηματικό (semicolon) και δηλώνουμε ότι η μεταβλητή x μπορεί να αποθηκεύσει ακέραιους (integers).

int  $x = 3$ ;

<span id="page-7-0"></span>Ο πίνακας που ακολουθεί περιέχει τους σηµαντικότερους αριθµητικούς και λογικούς τελεστές.

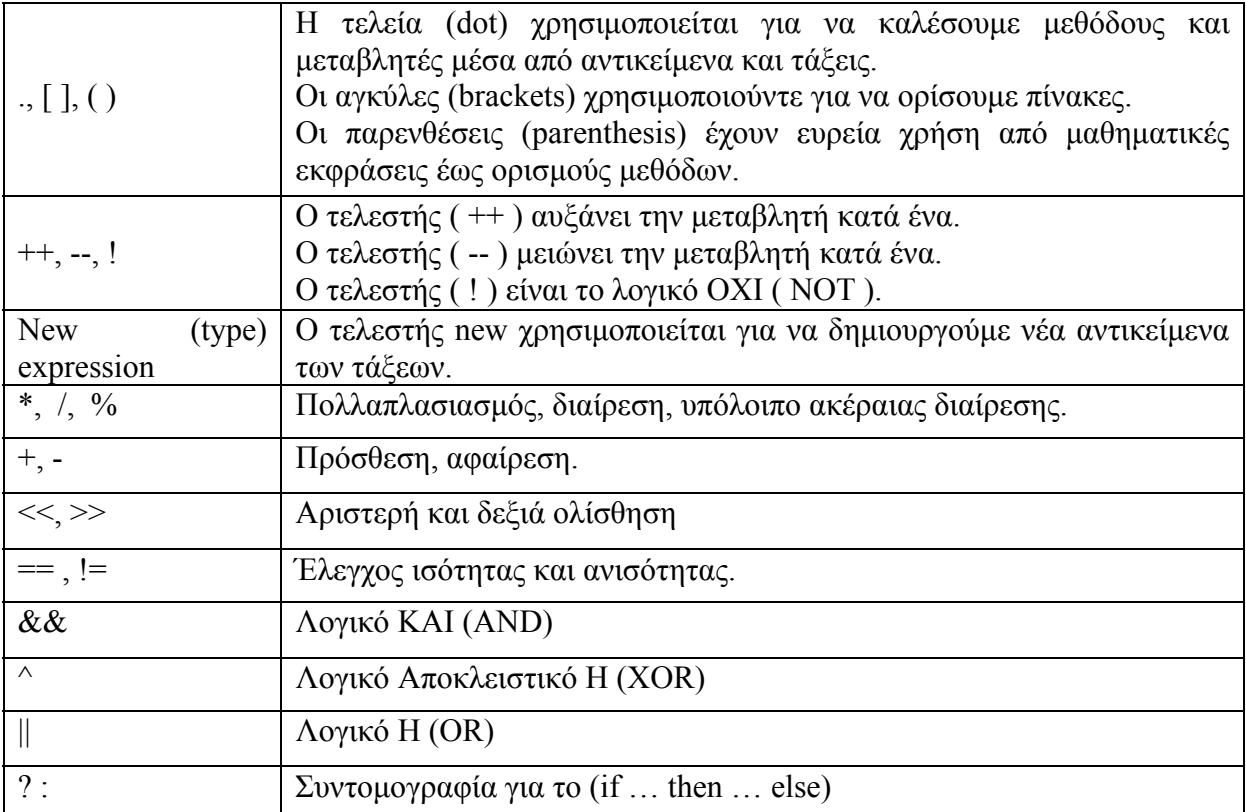

Οι τελεστές του παραπάνω πίνακα είναι τοποθετηµένοι µε βάση την προτεραιότητά τους [1].

# 2.3.3.3. ΕΝΤΟΛΕΣ ΕΛΕΓΧΟΥ ΚΑΙ ΕΠΑΝΑΛΗΨΗΣ

### Η ΕΝΤΟΛΗ ΕΛΕΓΧΟΥ if

Ένα από τα σηµαντικά στοιχεία του προγραµµατισµού είναι η δυνατότητα του προγράµµατος να αποφασίζει τι θα κάνει.

Η εντολή if χρησιµοποιεί µια έκφραση boolean για να αποφασίσει αν µια οµάδα εντολών πρέπει να εκτελεστεί ή όχι.

Η εντολή if συντάσσεται ως εξής:

```
if (συνθήκη) 
… // εντολές
else 
… // εντολές
```
Εάν ισχύει η συνθήκη του if τότε θα εκτελεστούν οι εντολές που το ακολουθούν, διαφορετικά θα εκτελεστούν οι εντολές που βρίσκονται κάτω από το else. Για την καλύτερη κατανόηση της εντολής, ακολουθεί ένα παράδειγµα.

```
if (a == 10)
      System.out.println("a = 10");
else 
      System.out.println("a \neq 10");
```
Το παραπάνω πρόγραµµα ελέγχει αν η τιµή της µεταβλητής είναι ίση µε δέκα και ανάλογα µε το αποτέλεσµα εµφανίζει ένα µήνυµα.

#### Η ΕΝΤΟΛΗ ΕΠΑΝΑΛΗΨΗΣ for

Η for επαναλαµβάνει τις εντολές που την ακολουθούν όσο ικανοποιείται η συνθήκη.

Η εντολή for συντάσσεται ως εξής:

```
for (αρχικοποίηση µεταβλητής ; Έλεγχος συνθήκης; µεταβολή) { 
… // εντολές 
}
```
Οι εντολές στη for εκτελούνται όσο η συνθήκη που ελέγχουµε είναι αληθής. Ακολουθεί ένα παράδειγµα.

```
for (int i = 0; i < firstNames.length; i++)
     System.out.println(firstNames[i] + " " + lastNames[i]);
```
Στον πίνακα (array) fisrtNames, είναι αποθηκευµένη µια λίστα µε ονόµατα, ενώ στο lastName µια λίστα µε επίθετα. Με την εντολή for που χρησιµοποιούµε, τυπώνουµε τα περιεχόµενα, το ένα δίπλα στο άλλο, για κάθε θέση i των arrays, όσο το array firstNames περιέχει περισσότερα στοιχεία.

#### Η ΕΝΤΟΛΗ ΕΠΑΝΑΛΗΨΗΣ while

Όπως οι επαναλήψεις µε τη for, οι επαναλήψεις while επιτρέπουν σε ένα τµήµα κώδικα JAVA να εκτελείται επαναλαµβανόµενα µέχρι µια συνθήκη να ικανοποιηθεί.

Το while χρησιµοποιείται για να επαναληφθούν ορισµένες εντολές όσο η συνθήκη ικανοποιείται.

Η εντολή while συντάσσεται ως εξής:

```
while (συνθήκη) { 
… // εντολές
}
```
<span id="page-9-0"></span>Όσο η συνθήκη είναι αληθής θα εκτελούνται οι εντολές µέσα στη while. Ακολουθεί ένα παράδειγµα.

```
int x=1, i=1;
while (i < 10)x = x * i++;
```
Το παράδειγµα είναι πολύ απλό και απλώς το γράψαµε για να δείξουµε ότι οι αγκύλες ({}) δεν είναι απαραίτητες στην περίπτωση που µετά την συνθήκη ακολουθεί µία µόνο εντολή.

### 2.3.3.4. ΠΙΝΑΚΕΣ (ARRAYS)

Οι πίνακες είναι ένας τρόπος να αποθηκεύσουµε µια οµάδα από αντικείµενα που είναι του ίδιου τύπου, για παράδειγµα ακέραιοι. Κάθε αντικείµενο από τη οµάδα τοποθετείται σε δικιά του θέση, η οποία αριθµείται, έτσι ώστε να µπορείς να προσπελάσεις τη πληροφορία εύκολα. Οι πίνακες µπορούν να περιέχουν κάθε τύπο πληροφορίας η οποία αποθηκεύεται σε µια µεταβλητή.

Ο πίνακας ορίζεται ως εξής:

(τύπος) όνοµα[ # ];

Το όνοµα είναι το όνοµα του πίνακα ενώ ο τύπος ορίζει το είδος των πληροφοριών που αποθηκεύονται στον πίνακα. Ο αριθµός µέσα στις αγκύλες καθορίζει το µέγεθος του πίνακα.

### 2.4. ΝΗΜΑΤΑ (THREADS)

Από τα πρώτα προγράµµατα που µαθαίνουµε όταν ασχοληθούµε µε µια γλώσσα προγραµµατισµού, είναι να υπολογίζουµε µια λίστα από πρώτους αριθµούς ή να τοποθετούµε σε αλφαβητική σειρά µια λίστα από ονόµατα. Αυτά τα προγράµµατα ονοµάζονται ακολουθιακά (sequential): Το καθένα έχει µια αρχή, µια σειρά εκτέλεσης του προγράµµατος, και ένα τέλος. Σε κάθε χρονική στιγµή κατά την διάρκεια που το πρόγραµµα τρέχει υπάρχει µια συγκεκριµένη ροή εκτέλεσης [4].

Για την δηµιουργία όµως της πτυχιακής µας ήταν απαραίτητο να χρησιµοποιήσουµε νήµατα (threads). Τα νήµατα είναι παρόµοια µε τα sequential προγράμματα που περιγράψαμε προηγουμένως αφού και αυτά έχουν µια αρχή µια σειρά εκτέλεσης προγράµµατος και ένα τέλος. Αλλά, ένα thread δεν αποτελεί αυτόνοµο πρόγραµµα, αφού δεν µπορεί να εκτελεστεί από µόνο του παρά µόνο, εκτελείται ως τµήµα ενός προγράµµατος όπως φαίνεται στο σχήµα 2.3.

<span id="page-10-0"></span>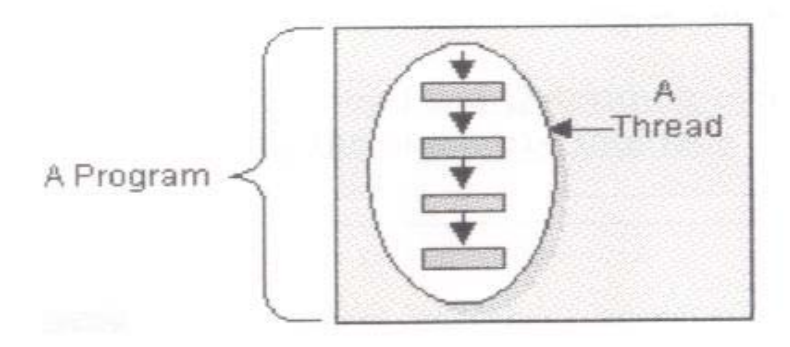

Σχήµα 2.3. Μονό νήµα ( Single Thread) [4]

Το πλεονέκτηµα όµως που προσφέρουν τα νήµατα είναι ότι µπορούµε να χρησιµοποιήσουµε πολλαπλά νήµατα σε ένα µόνο πρόγραµµα, τα οποία τρέχουν ταυτόχρονα, όπως φαίνεται στο σχήµα 2.4.

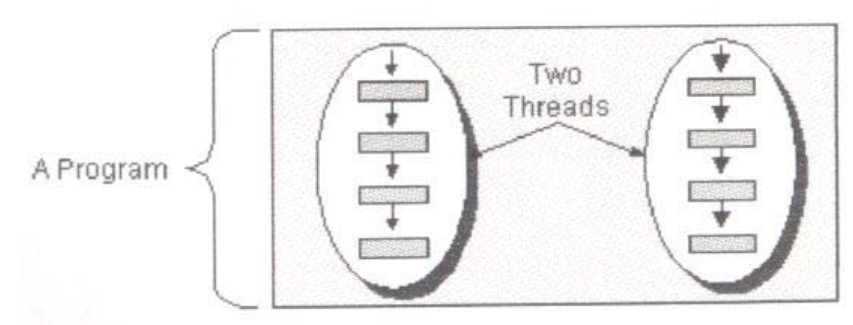

Σχήµα 2.4. ∆ιπλό – πολλαπλό νήµα (Multi Thread) [4]

# 2.5. APPLETS – APPLICATION

Όπως θα εξηγήσουµε παρακάτω υπάρχουν δυο τρόποι για να γράψουµε ένα πρόγραµµα στην JAVA.

Ένας τρόπος είναι να το υλοποιήσουμε ως application, δηλαδή σαν μια εφαρµογή η οποία εκτελείται αυτόνοµα µε την χρήση του JAVA Interpreter. Η λογική δηµιουργίας applications σε JAVA δεν διαφέρει από αυτή κάθε άλλης γλώσσας προγραµµατισµού. Αυτό συνεπάγεται ότι ως χρήστες ενός προγράµµατος JAVA, γραµµένου ως application, είµαστε υποχρεωµένοι να κατεβάσουµε το πρόγραµµα για να το εκτελέσουµε αφού δεν γίνεται να το προσπελάσουµε µέσω ενός Web Browser (Internet Explorer, Netscape Navigator, Opera etc.).

Σε αντίθεση, µε την χρήση Applet, έχουµε την δυνατότητα να γράφουµε προγράµµατα τα οποία αποτελούν µέρος µιας ιστοσελίδας. Έτσι δεν είµαστε υποχρεωµένοι να κατεβάσουµε το πρόγραµµα στο σκληρό δίσκο, αφού µπορούµε να το εκτελέσουµε από τον διακοµιστή στον οποίο βρίσκεται.

# <span id="page-11-0"></span>3. ΠΡΟΓΡΑΜΜΑΤΑ ΠΟΥ ΧΡΗΣΙΜΟΠΟΙΗΣΑΜΕ

Σε αυτό το κεφάλαιο θα αναφερθούµε περιληπτικά στα προγράµµατα που χρησιµοποιήσαµε για την πραγµατοποίηση της πτυχιακής µας.

#### $3.1. J - CREATOR$

Τον πηγαίο κώδικα (Source Code) στην JAVA µπορούµε να τον γράψουµε και σε ένα απλό κειµενογράφο. Όταν αρχίσαµε να ασχολούµαστε µε την πτυχιακή µας χρησιµοποιούσαµε το σηµειωµατάριο (Notepad) των Windows για να γράφουμε τον κώδικα. Η μεταγλώττιση των προγραμμάτων την κάναµε µε την χρήση του µεταγλωττιστή (compiler), που διατίθεται στο πακέτο της JAVA από την SUN, µέσω περιβάλλοντος MS-DOS.

Όµως υπάρχουν πάρα πολλά προγράµµατα τα οποία είναι σχεδιασµένα να διευκολύνουν την σύνταξη προγραµµάτων στην JAVA µε τα εργαλεία (Utilities) που περιέχουν.

Εµείς επιλέξαµε να χρησιµοποιήσουµε ένα σχετικά απλό πρόγραµµα της Xinox Software, το J-Creator, το οποίο διατίθεται δωρεάν στο ∆ιαδίκτυο στην διεύθυνση [http://www.j-creator.com](http://www.j-creator.com/).

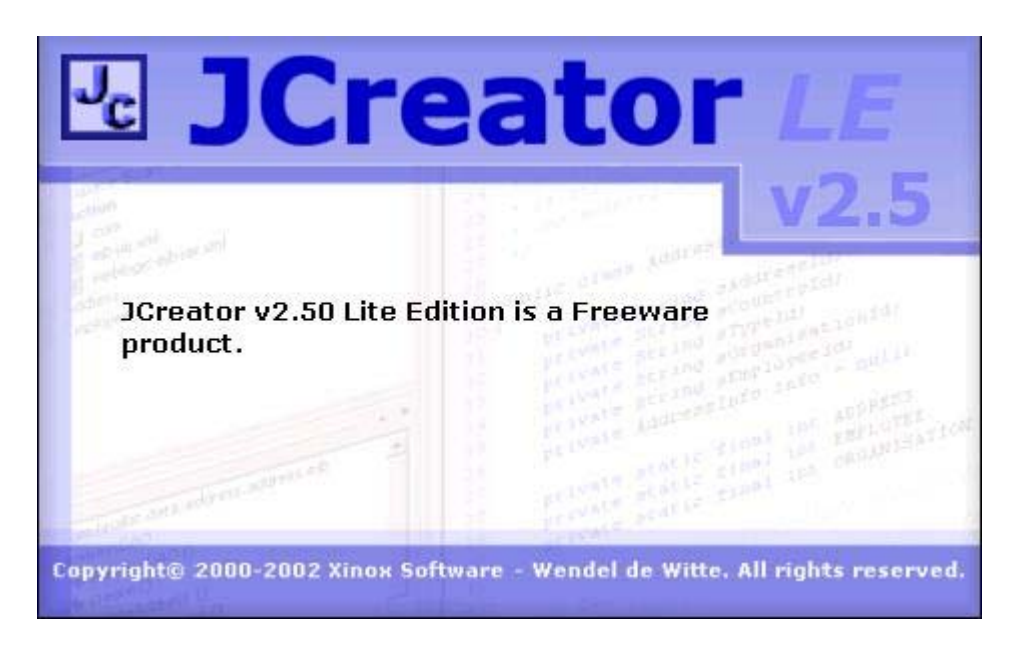

Στην διεύθυνση αυτή υπάρχουν δύο εκδόσεις του προγράµµατος. Η Shareware έκδοση η οποία διατίθεται για τριάντα μέρες προς δοκιμή και η οποία έχει περισσότερες δυνατότητες από την Freeware έκδοση, την οποία και χρησιµοποιήσαµε. Η εγκατάσταση του προγράµµατος είναι απλή και πραγµατοποιείται τρέχοντας το εκτελέσιµο αρχείο Setup.exe και ακολουθώντας τις οδηγίες του προγράµµατος εγκατάστασης. Το µόνο που πρέπει να προσέξουµε είναι όταν µας ζητηθεί, να παρέχουµε το σωστό φάκελο στον οποίο έχουµε εγκαταστήσει την JAVA.

Αφού εγκαταστήσουµε το πρόγραµµα και το τρέξουµε για πρώτη φορά η εικόνα που θα αντικρίσουµε είναι η εξής (Εικόνα 3.1.):

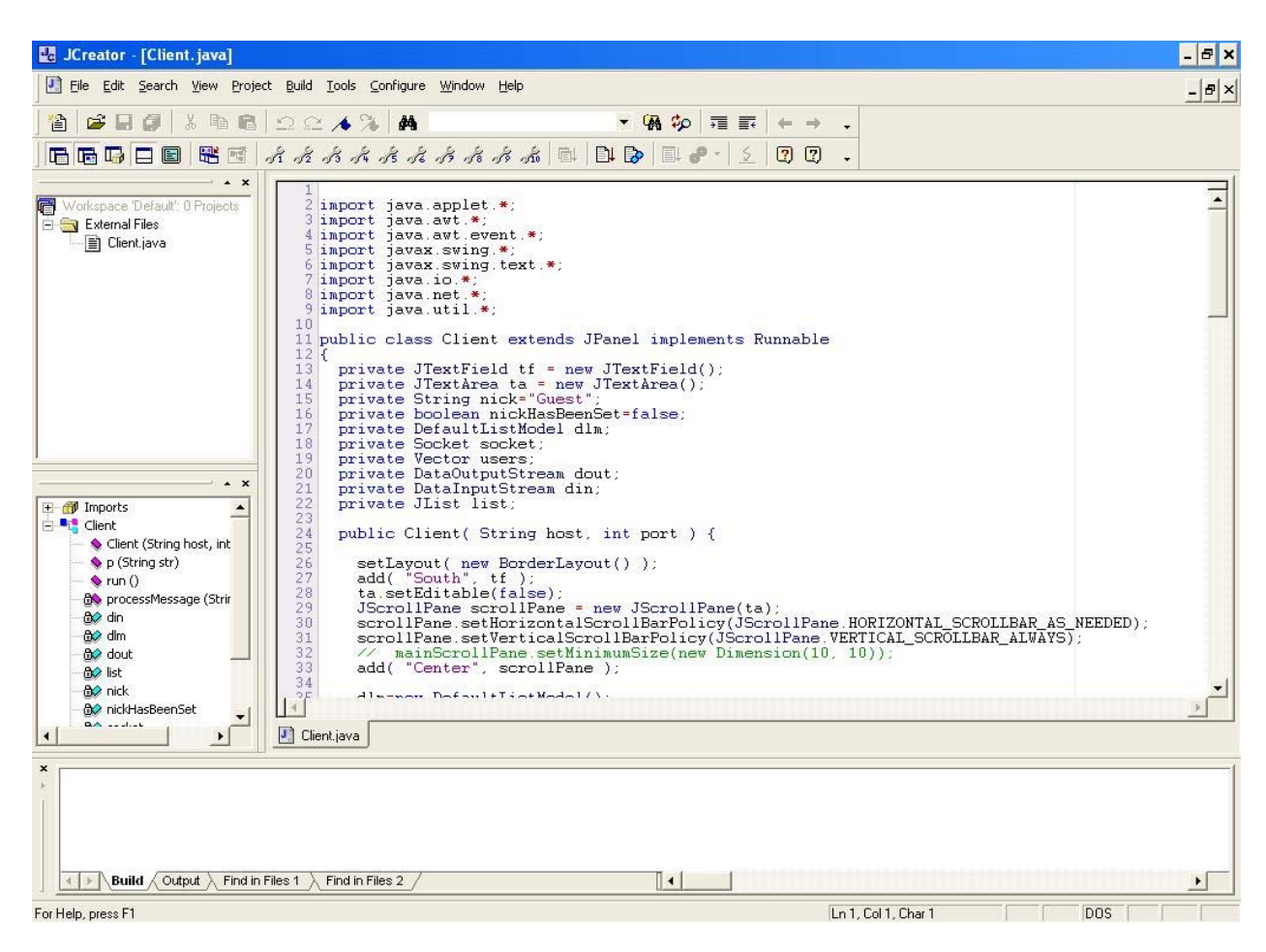

#### Εικόνα 3.1. Περιβάλλον του J - Creator

Στην κορυφή του περιβάλλοντος υπάρχει το µενού επιλογών του προγράµµατος.

Το περιβάλλον εργασίας όπως βλέπουµε περιλαµβάνει:

- Ένα παράθυρο στο οποίο φαίνονται τα αρχεία τα οποία έχουµε ανοίξει (File View)
- Ένα παράθυρο στο οποίο τυπώνονται µηνύµατα από τα εργαλεία του προγράµµατος (Output View)
- Ένα παράθυρο στο οποίο µπορούµε να δούµε τις τάξεις και τις µεθόδους του προγράµµατος στο οποίο δουλεύουµε (Class View)
- Τέλος το µεγαλύτερο µέρος της οθόνης καταλαµβάνεται από το παράθυρο εργασίας στο οποίο επεξεργαζόµαστε το πρόγραµµα.

Εκτός από τα παραπάνω κυρίως παράθυρα υπάρχουν ακόµα και οι γραµµές εργαλείων (Tool Bars), οι οποίες περιέχουν διάφορα εργαλεία και που µπορούµε να τις ενεργοποιήσουµε ή να τις απενεργοποιήσουµε όποτε θέλουμε.

Τα παραπάνω παράθυρα καθώς και τις γραµµές εργαλείων µπορούµε να τα τοποθετήσουµε όπως θέλουµε στο χώρο εργασίας, έτσι ώστε να µας διευκολύνουν.

Στις επόµενες σελίδες θα δούµε την χρήση αυτών των εργαλείων αναλυτικότερα.

### FILE VIEW

Το παράθυρο αρχείων (File View) µας επιτρέπει να επιλέξουµε κάποιο από τα αρχεία του προγράµµατος µας. Έχει την δυνατότητα να εµφανίζει το πρόγραµµα µας και τις τάξεις του, µε µορφή «δέντρου». Το πρόγραµµα µας µπορεί να αποτελείται από πολλές τάξεις και οι τάξεις αυτές από άλλες υποτάξεις (Subclasses). Όταν αρχίζουµε να γράφουµε ένα πρόγραµµα στο J-Creator, δηµιουργείται ένας φάκελος µε όλες τις σχετικές µε το πρόγραµµα µας πληροφορίες. Κάθε τάξη αυτού του εικονικού δέντρου έχει το δικό της µενού που περιέχει τις µεθόδους που χρησιµοποιεί. Οι µέθοδοι και οι τάξεις µπορούν να αφαιρεθούν από το εικονικό δέντρο πατώντας το πλήκτρο Delete, αλλά το ίδιο το πρόγραµµα (Project) µπορεί να αφαιρεθεί µόνο από το µενού αρχείων (File Menu).

### OUTPUT VIEW

Στο παράθυρο (Output View) τυπώνονται πληροφορίες για τις ενέργειες τις οποίες πραγµατοποιούµε. Έτσι για παράδειγµα όταν κάνουµε µεταγλώττιση εµφανίζεται ένα µήνυµα που µας πληροφορεί αν η µεταγλώττιση ήταν επιτυχές ή όχι. Σε περίπτωση που κατά την διάρκεια της µεταγλώττισης υπήρξε κάποιο σφάλµα, θα εµφανιστεί ένα σχετικό µήνυµα στο Output View που θα µας ενηµερώνει για το είδος του σφάλµατος καθώς και σε ποια γραµµή του κώδικα έγινε. Έχουµε την δυνατότητα µε διπλό πάτηµα του αριστερού κουµπιού του ποντικιού να µεταφερθούµε στην γραµµή αυτή του κώδικα.

#### CLASS VIEW

Το παράθυρο (Class View) µας επιτρέπει να πλοηγηθούµε στις τάξεις και τις µεθόδους του προγράµµατός µας. Περιέχει µια λίστα στην οποία εµφανίζονται αναλυτικά, κάθε τάξη και µέθοδος, του προγράµµατος µας, καθώς και οι µεταβλητές που χρησιµοποιούµε. Σηµαντικό πλεονέκτηµα είναι ότι καθώς γράφουµε τον κώδικα η λίστα αυτή ανανεώνεται ώστε να µην χρειάζεται να πατάµε το κουµπί ανανέωσης. Οι µέθοδοι στο παράθυρο αυτό εµφανίζονται µε ροζ χρώµα, ενώ οι µεταβλητές µε κυανό. Μπορούµε ακόµα µε διπλό πάτηµα του αριστερού πλήκτρου του ποντικιού, να µεταφερθούµε στο σηµείο του κώδικα που δηλώνεται η µεταβλητή αυτή.

### ΠΑΡΑΘΥΡΟ ΕΡΓΑΣΙΑΣ

Το παράθυρο εργασίας είναι στην ουσία ένας κειµενογράφος, ο οποίος όµως παρέχει ορισµένες διευκολύνσεις στον προγραµµατιστή. Όπως ότι αριθµεί αυτόµατα τις γραµµές του κώδικα ώστε να είναι εύκολος ο εντοπισµός λαθών. Επίσης για να γίνεται το πρόγραµµα πιο κατανοητό αναγνωρίζει και τυπώνει από µόνο του τις µεθόδους και τις µεταβλητές µε διαφορετικό χρώµα. Στην Shareware έκδοση του προγράµµατος, την οποία δεν διαθέτουµε, όταν χρησιµοποιούµε µια τάξη της βιβλιοθήκης της JAVA, το πρόγραµµα µας εµφανίζει σε µια λίστα τις δυνατές µεθόδους, της τάξης αυτής, που µπορούµε να επιλέξουµε.

### ΜΕΝΟΥ ΕΠΙΛΟΓΩΝ

Το µενού επιλογών διαθέτει τις εξής επιλογές:

- Το µενού FILE. Αυτό το µενού µας δίνει την δυνατότητα να δηµιουργήσουµε και να διαχειριστούµε τα προγράµµατα µας. Έτσι σε αυτό το µενού µπορούµε να ανοίξουµε καινούργια αρχεία, να αποθηκεύσουµε τον κώδικα που έχουµε γράψει σε υπάρχοντα ή να φορτώσουµε προγράµµατα τα οποία ήδη έχουµε αρχίσει να κατασκευάζουµε. Τέλος, είναι το µενού από το οποίο µπορούµε να τυπώσουµε τα προγράµµατα µας, όπως και να τερµατίσουµε το J-Creator.
- Το µενού EDIT. Σε αυτό το µενού περιέχονται όλα τα εργαλεία τα οποία χρησιµοποιούνται για την εύκολη διαµορφώση του κώδικα του προγράµµατος. Υπάρχει η επιλογή διαγραφή (Delete), αναίρεση (Undo), αποκοπή (Cut), αντιγραφή (Copy), επικόλληση (Paste) και η επιλογή (Read Only) που µας εµποδίζει να επέµβουµε στον κώδικα. Στις προχωρηµένες (Andvance) επιλογές αυτού του µενού υπάρχουν τα εργαλεία που µας επιτρέπουν να επιλέγουµε κοµµάτια του κώδικα, σύµφωνα µε τις παραµέτρους που τους δίνουµε, καθώς και άλλα εργαλεία χρήσιµα που όµως δεν κρίνουµε απαραίτητο να αναφέρουµε.
- Το µενού SEARCH. Εδώ υπάρχουν όλα τα απαραίτητα εργαλεία για να βρούµε ένα συγκεκριµένο τµήµα του κώδικα µέσα στο πρόγραµµα µας. Επίσης µπορούµε να αντικαταστήσουµε το τµήµα αυτό µε ένα άλλο κοµµάτι κώδικα αυτόµατα όσες φορές επαναλαµβάνεται αυτό µέσα στο πρόγραµµα µας.
- Το µενού VIEW. Είναι το µενού που µας επιτρέπει να µορφοποιήσουµε το περιβάλλον εργασίας, έτσι ώστε να µας εξυπηρετεί. Μπορούµε να επιλέξουµε ποια από τα Tool Bars θέλουµε να εµφανίζονται, αν θα εµφανίζεται η αρίθµηση γραµµών του κώδικα, η ακόµα και αν θέλουµε το παράθυρο εργασίας να εµφανίζεται σε πλήρη οθόνη.
- Το µενού BUILD. Από αυτό το µενού µπορούµε να µεταγλωττίσουµε τα προγράµµατα που έχουµε δηµιουργήσει. Επίσης µπορούµε και να τα τρέξουµε µέσω της επιλογής Execute. Εκτός από την προαναφερθείσα εντολή, έχουµε την δυνατότητα να εκτελέσουµε ένα πρόγραµµα ανά βήµα-βήµα (Step).
- Το µενού TOOLS. Το µενού αυτό περιέχει εργαλεία τα οποία δεν χρησιµοποιήσαµε για την δηµιουργία της πτυχιακής µας και δεν γνωρίζουµε πολλά για αυτά, όπως η επιλογή File Spliter που µας επιτρέπει να διασπάσουµε το πρόγραµµα σε περισσότερα αρχεία.
- Το µενού PROJECT. Όπως έχουµε προαναφέρει, ένα πρόγραµµα Project µπορεί να αποτελείται από πολλές τάξεις. Από αυτό το µενού µπορούµε να προσθέσουµε ή να αφαιρέσουµε τάξεις στο πρόγραµµα µας.
- Το µενού CONFIGURE. Αυτό το µενού έχει δύο επιλογές. Η επιλογή Options µας επιτρέπει να αλλάξουµε χαρακτηριστικά που σχετίζονται µε την λειτουργία του J-Creator, όπως για παράδειγµα αν θα αποθηκεύει την εργασία µας κατά την έξοδο του προγράµµατος. Η επιλογή Customize, επιτρέπει να γίνουν αλλαγές σε πολλά από τα χαρακτηριστικά του J-Creator όπως για παράδειγµα να εισάγουµε παραµέτρους στο προς εκτέλεση πρόγραµµα.
- Το µενού WINDOW. Περιέχει όλα τα απαραίτητα εργαλεία για να µορφοποιήσουµε τα παράθυρα στα οποία εργαζόµαστε κατά τέτοιο τρόπο ώστε να µας διευκολύνουν. Υπάρχουν επιλογές όπως να ανοίξουµε νέα παράθυρα, να κλείσουµε υπάρχοντα ή να στοιχίσουµε τα παράθυρα σε κάθετη ή οριζόντια διάταξη.
- Το µενού HELP. Όπως είναι προφανές, εδώ βρίσκονται όλα τα απαραίτητα αρχεία βοήθειας (Help Files), χρήσιµες διευθύνσεις στο ∆ιαδίκτυο που αφορούν το πρόγραµµα καθώς και µια µηχανή αναζήτησης για να µπορούµε γρήγορα να εντοπίσουµε το πρόβληµα που µας αφορά. Ακόµα µπορούµε να δούµε την έκδοση του προγράµµατος και να ελέγξουµε αν υπάρχει κάποια πιο πρόσφατη.

Κάτω από το µενού επιλογών υπάρχει η γραµµή εργαλείων (Tool Bars). Αποτελείται από µια σειρά κουµπιών τα οποία εκτελούν ενέργειες που θα µπορούσαν να γίνουν από το µενού επιλογών, αλλά για την διευκόλυνση του χρήστη, υπάρχουν εδώ. Το µενού αυτό, µπορούµε να το διαµορφώσουµε όπως επιθυµούµε ώστε να περιέχει τις ενέργειες που εκτελούµε συχνότερα. Υπάρχει ακόμα η δυνατότητα να εμφανίζουμε ή να κρύβουμε το μενού αυτό.

#### <span id="page-16-0"></span>3.2. APACHE HTTP SERVER

Από τις πρώτες αποφάσεις που πήραµε ήταν ότι το πρόγραµµα που θα δηµιουργούσαµε θα ήταν Applet. Όπως ήδη έχουµε προαναφέρει αυτό συνεπάγεται πως µε την χρήση ενός Web Browser ο κάθε χρήστης θα µπορούσε να χρησιµοποιήσει το πρόγραµµα χωρίς να είναι υποχρεωµένος να το έχει στον σκληρό του δίσκο. Όµως αυτή η επιλογή µας ανάγκασε να εγκαταστήσουµε έναν δικτυακό διακοµιστή (Web Server), ο οποίος περιέχει την ιστοσελίδα µε το Applet. Αυτό φαίνεται και στο σχήµα 3.1.

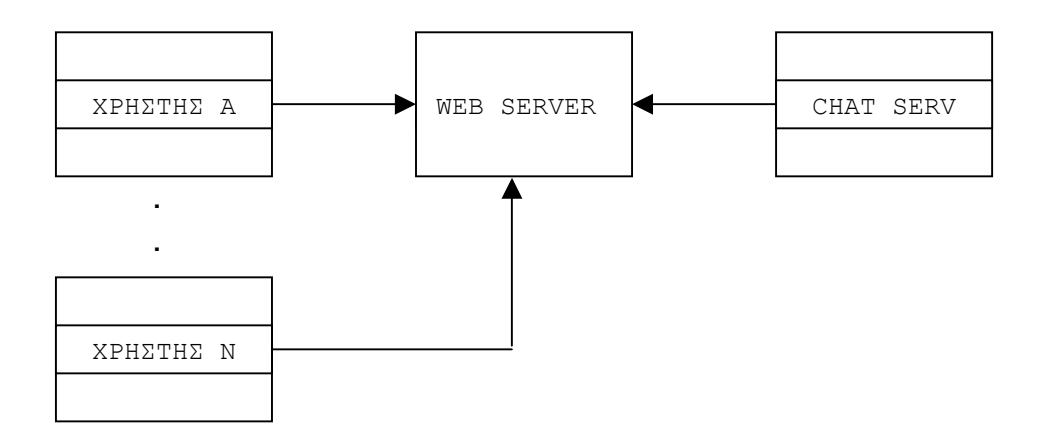

Σχήµα 3.1. Χρήση δικτυακού διακοµιστή (Web Server)

Το πρόγραµµα που χρησιµοποιήσαµε είναι το Apache HTTP Server το οποίο είναι διαθέσιµο στο ∆ιαδίκτυο στη σελίδα [http://httpd.apache.org](http://httpd.apache.org/). Το πρόγραµµα αυτό λειτουργεί σε περιβάλλον MS-DOS αλλά είναι συµβατό και µε τα Windows. Για να το εγκαταστήσουµε τρέχουµε το αρχείο εγκατάστασης και ακολουθούµε τις οδηγίες που µας δίνονται. ∆ηλώνουµε ποιο επιθυµούµε να είναι το όνοµα του διακοµιστή δικτύου, καθώς και το όνοµα του διαχειριστή (Administrator). Μετά την εγκατάσταση, για να ρυθµίσουµε τις ιδιότητες του διακοµιστή (server), όπως σε ποια πόρτα ¨ακούει¨, ανοίγουµε το αρχείο κειµένου µε τις ρυθµίσεις (configuration file) (httpd.conf). Αυτό το αρχείο φαίνεται στην εικόνα 3.2.

<span id="page-17-0"></span>TEI ΚΡΗΤΗΣ / Παράρτημα Χανίων Γμήμα Ηλεκτρονικής<br>
# port: The port to which the standalone server listens. Certain firewall<br>
# products must be configured before apache can listen to a specific port.<br>
# other running htt Port 80 # ServerAdmin: Your address, where problems with the server should be # serverAdmin: Your address, where problems with the server should be<br># e-mailed. This address appears on some server-generated pages, such<br># as error documents. ServerAdmin @ ∦ # ServerName allows you to set a host name which is sent back to clients for<br># your server if it's different than the one the program would get (i.e., use<br># "www" instead of the host's real name). # Note: You cannot just invent host names and hope they work. The name you<br># define here must be a valid DNS name for your host. If you don't understand<br># this, ask your network administrator. # tnis, ask your network administrator.<br># If your host doesn't have a registered DNS name, enter its IP address here.<br># You will have to access it by its address (e.g., http://123.45.67.89/)<br># anyway, and this will make re  $*$  127.0.0.1 is the TCP/IP local loop-back address, often named localhost. Your<br># machine always knows itself by this address. If you use Apache strictly for<br># local testing and development, you may use 127.0.0.1 as the serverName localhost

#### Εικόνα 3.2. Αρχείο διαµόρφωσης του Apache

Όπως βλέπουµε το αρχείο διαµόρφωσης είναι ένα αρχείο κειµένου στο οποίο µπορούµε να καθορίσουµε τα χαρακτηριστικά του διακοµιστή δικτύου. Βασικά χαρακτηρίστηκα που µπορούµε να ορίσουµε είναι η θύρα στην οποία θα ¨ακούει¨ ο διακοµιστής καθώς και το όνοµα αυτού (IP address).

Το applet το οποίο έχουµε κατασκευάσει το φορτώνουµε σε µια σελίδα (index.html) την οποία τοποθετούµε στο φάκελο htdocs του Apache. Έτσι πλέον όσοι συνδέονται µε το διακοµιστή φορτώνουν τη ιστοσελίδα αυτή και εποµένως τρέχουν το applet.

#### 3.3. ΠΗΓΕΣ ΠΛΗΡΟΦΟΡΙΩΝ

Για την JAVA στο διαδίκτυο (Internet) υπάρχει ένας απεριόριστος πλούτος πηγών. Εδώ θα αναφερθούµε µόνο στις πληροφορίες που µπορέσαµε να συλλέξουµε από την επίσηµη ιστοσελίδα της SUN (εκδότρια εταιρία της JAVA). Στην ιστοσελίδα [http://java.sun.com](http://java.sun.com/) μπορούμε να βρούμε δύο πολύ  $\gamma$ ρήσιμα αργεία σε μορφή html, το tutorial και τα documentetion files (docs). Παρ' όλο που τα παραπάνω αρχεία δεν είναι ακριβώς προγράµµατα τα αναφέρουµε εδώ γιατί ήταν πολύτιµα στην προσπάθειά µας για την πραγµατοποίηση αυτής της πτυχιακής.

• Το tutorial µας παρείχε τις βασικές γνώσεις γύρω από τη JAVA και περιέχει πολλά παραδείγµατα κώδικα αλλά και εκτελέσιµων αρχείων που µας πρόσφεραν ιδέες για να ξεπεράσουµε διάφορα προβλήµατα. Τα «µαθήµατα» ξεκινάνε από βασικές γνώσεις (εντολές – σύνταξη) που οφείλει να γνωρίζει ο νέος χρήστης της JAVA και καταλήγουν σε εξειδικευµένα θέµατα για έµπειρους προγραµµατιστές.

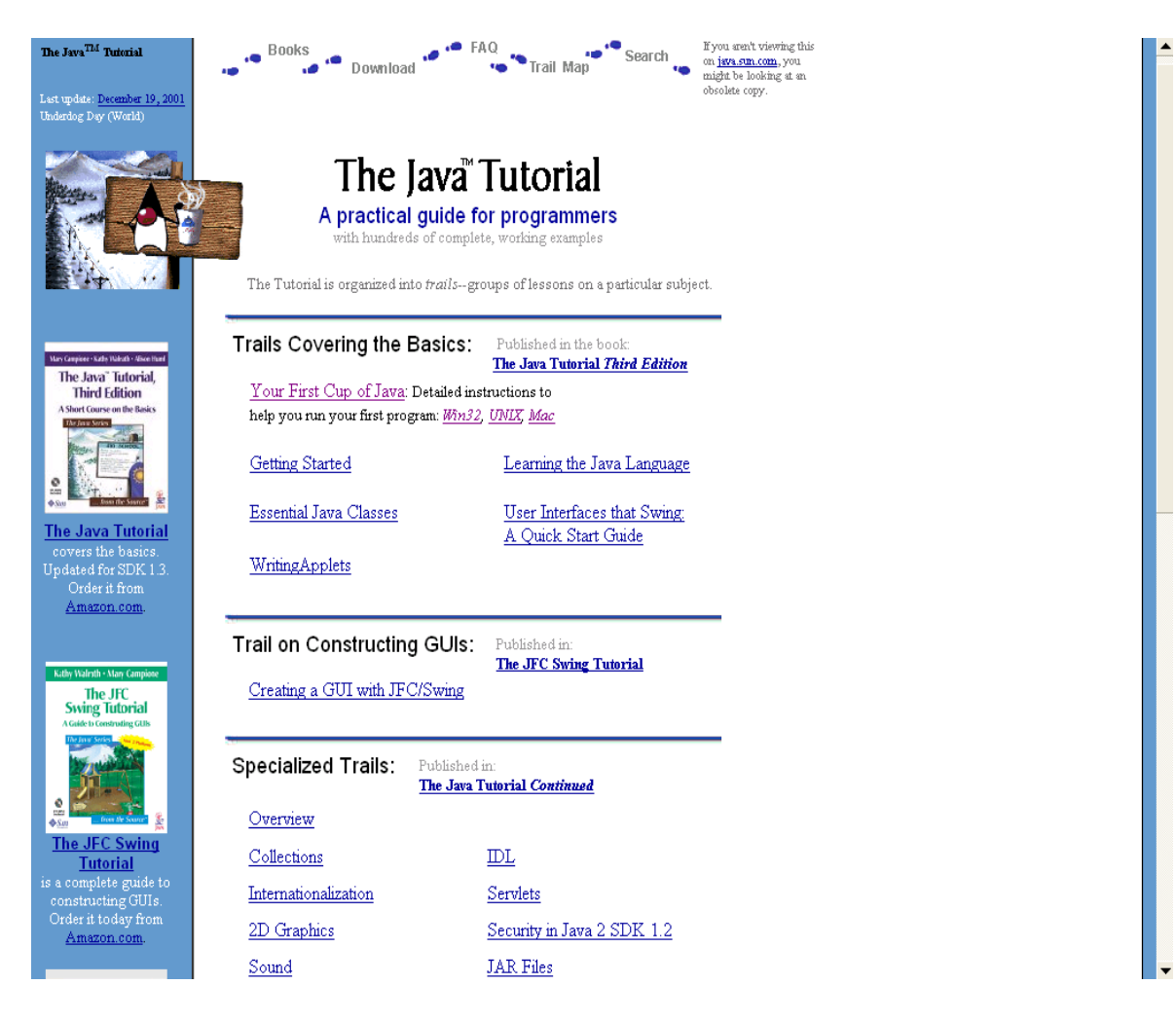

Εικόνα 3.3. Τα tutorial της JAVA στο ∆ιαδίκτυο

• Πιο σημαντικό από το tutorial ήταν το αρχείο των documentation files (docs). Σε αυτό το αρχείο περιέχονται όλες οι τάξεις καθώς και οι µέθοδοι - εντολές των βιβλιοθηκών της JAVA. Όποτε χρειαζόµασταν διευκρινήσεις ανατρέχαµε σε αυτά τα αρχεία. Για να τα δούµε τρέχουµε το αρχείο index.html και διαλέγουµε την επιλογή API & Language. Έπειτα επιλέγουμε το Java 2 Platform API Specification. Η ιστοσελίδα που ανοίγει φαίνεται στην εικόνα 3.4.

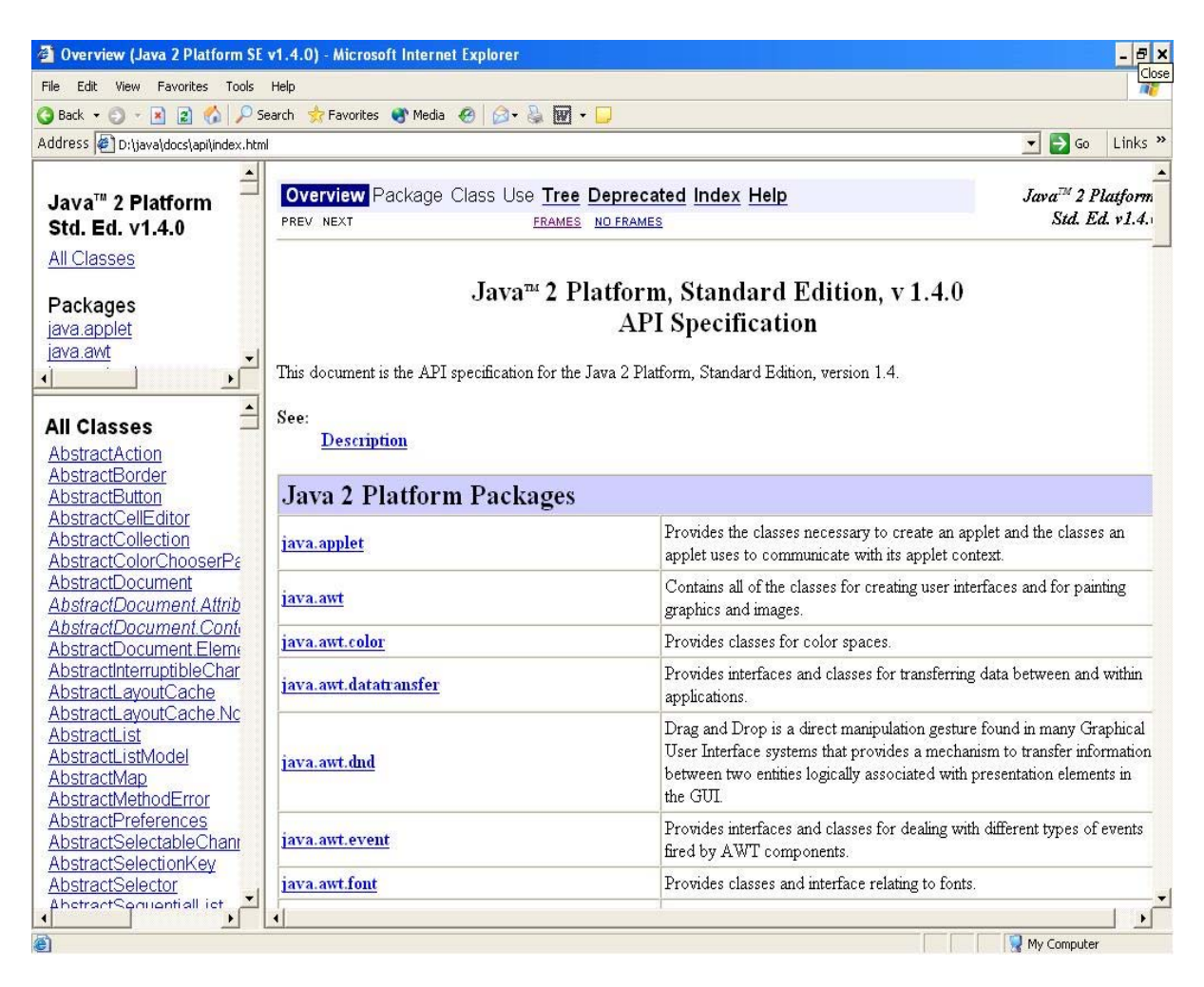

Εικόνα 3.4. Τα documentation files

Στο αριστερό κάτω παράθυρο βρίσκονται όλες οι τάξεις (classes) της JAVA ενώ στο δεξί φαίνονται για την επιλεγµένη τάξη όλες οι µέθοδοί της. Είναι δυνατόν, χρησιµοποιώντας το ευρετήριο λέξεων που έχει ο Internet Explorer, να εντοπίσουμε από τη λίστα την επιθυμητή τάξη.

# <span id="page-20-0"></span>4. ΚΩ∆ΙΚΑΣ ΠΡΟΓΡΑΜΜΑΤΟΣ (SOURCE CODE)

Όπως έχουµε αναφέρει προηγουµένως, ένα πρόγραµµα στη JAVA µπορεί να αποτελείται από µία ή περισσότερες τάξεις που συνεργάζονται µεταξύ τους. Το πρόγραµµα το οποίο έχουµε υλοποιήσει αποτελείται από επτά τάξεις. Την λειτουργία αυτών των τάξεων θα αναλύσουµε σε αυτό το κεφάλαιο.

#### 4.1. ΙΣΤΟΣΕΛΙ∆Α MLCLIENT

Στο τρίτο κεφάλαιο εξηγήσαµε ότι τα Applets δεν είναι αυτόνοµα προγράµµατα, αλλά απαιτείται η ύπαρξη ενός browser για την λειτουργία τους. Η πτυχιακή µας θέλαµε εξ' αρχής να είναι Applet έτσι ώστε να είναι φιλική προς τον χρήστη. Το κοµµάτι του κώδικα που ακολουθεί είναι γραµµένο σε κώδικα ιστοσελίδας (Hyper Text Markup Language), ο οποίος φορτώνει την τάξη ClientApplet.class σε ένα παράθυρο browser µε διαστάσεις 300 Χ 300. Επίσης εισάγουµε δύο παραµέτρους, την παράµετρο host με τιμή localhost και την παράμετρο port με τιμή 5000. Η πρώτη παράµετρος περιέχει ουσιαστικά την ip διεύθυνση του υπολογιστή που τρέχει τον διακοµιστή (Server). Η δεύτερη παράµετρος περιέχει τη θύρα στην οποία ο διακοµιστής «ακούει» αιτήσεις για σύνδεση από τους πελάτες (Client).

```
<html> 
<head> 
<title>MILY CHAT</title>
</head> 
<body bgcolor="#000000" text="#000000"> 
<applet code="ClientApplet.class" width="300" height="300"> 
<PARAM NAME="host" VALUE="localhost"> 
<PARAM NAME="port" VALUE="5000"> 
</applet> 
</body> 
</html>
```
#### 4.2. Τάξη ClientApplet

Η τάξη αυτή φορτώνεται όπως είδαµε από την ιστοσελίδα. Στις πρώτες έξι γραµµές του κώδικα εισάγουµε κάποιες βιβλιοθήκες της JAVA απαραίτητες για την λειτουργία του προγράµµατος. Έπειτα δηλώνουµε το όνοµα της τάξης µας (ClientApplet) η οποία είναι επέκταση της τάξης Japplet. Αυτό σηµαίνει ότι «κληρονοµεί» ιδιότητες και χαρακτηριστικά (µεθόδους) από την τάξη Japplet που ανήκει στις βιβλιοθήκες της JAVA. Η τάξη αυτή περιέχει µία µόνο µέθοδο, την init(), η οποία είναι τύπου void, δηλαδή δεν επιστρέφει καµία τιµή. Η µέθοδος αυτή αποθηκεύει τις παραµέτρους που παίρνει από το αρχείο client.html σε δύο µεταβλητές (host, port). Αυτό γίνεται στο τμήμα του κώδικα που ακολουθεί:

```
String host = getParameter( "host" ); 
int port = Integer.parseInt( getParameter( "port" ) ); 
this.getContentPane().add( "Center", new MLClient( host, port ) );
```
Η µέθοδος getParameter που χρησιµοποιούµε επιστρέφει αντικείµενα τύπου string. Έτσι µε την µέθοδο parseInt( ) της τάξης Integer µετατρέπουµε το string που εισάγουµε από την παράµετρο port σε integer. Τέλος µε τη  $\mu \in \Theta$ οδο getContentPane() παίρνουμε το ContentPane αυτού του αντικειμένου της ClientApplet (δηλώνεται µε το this) και τοποθετούµε στο κέντρο αυτού ένα νέο αντικείµενο της τάξης client το οποίο δέχεται ως παραµέτρους τις µεταβλητές host και port. Παρακάτω ακολουθεί όλος ο κώδικας της τάξης ClientApplet.

```
import java.applet.*; 
import java.awt.*; 
import java.io.*; 
import java.net.*; 
import javax.swing.*; 
import javax.swing.text.*; 
public class ClientApplet extends JApplet 
{ 
 public void init() { 
 String host = getParameter( "host");
   int port = Integer.parseInt( getParameter( "port" ) ); 
   this.getContentPane().add( "Center", new Client( host, port ) ); 
   } 
}
```
#### 4.3. ΤΑΞΗ MLClient

Η τάξη αυτή είναι η κύρια τάξη για την δηµιουργία και λειτουργία του client. Με αυτή τη τάξη καθορίζουμε τον τρόπο επικοινωνίας του client με τον server, καθώς και το γραφικό περιβάλλον του client.

Στο τµήµα του κώδικα που ακολουθεί εισάγουµε τις βιβλιοθήκες της JAVA που χρησιµοποιούµε περαιτέρω στο πρόγραµµα. Οι βιβλιοθήκες αυτές σχετίζονται µε την δηµιουργία του γραφικού περιβάλλοντος (swing - awt) και µε το δικτυακό τµήµα του προγράµµατος (net – io).

```
import java.applet.*; 
import java.awt.*; 
import java.awt.event.*; 
import javax.swing.*; 
import javax.swing.text.*; 
import java.io.*; 
import java.net.*; 
import java.util.*;
```
Στη συνέχεια ορίζουµε την τάξη µας (client), ως δηµόσια (public), και δηλώνουµε ότι είναι επέκταση της τάξης Jpanel. Αυτό σηµαίνει ότι κληρονοµεί χαρακτηριστικά και ιδιότητες της τάξης αυτής. Επίσης µε την εντολή (implements runnable) δηλώνουµε ότι η τάξη µας υλοποιεί το interface runnable, το οποίο παρέχει τη δυνατότητα στα αντικείµενα της τάξης client να χρησιµοποιούν νήµατα (threads), υλοποιώντας την run µέθοδο του interface.

Στις επόµενες γραµµές του κώδικα δηλώνουµε τις µεταβλητές στιγµιότυπου (instance variables) που χρησιµοποιούµε στο πρόγραµµα. Τις δηλώνουµε όλες ως ιδιωτικές (private) επειδή τις χρησιµοποιούµε µόνο για την τάξη αυτή. Οι µεταβλητές που ορίζουµε είναι:

- Ένα JTextField που το ονοµάζουµε tf
- Ένα JTextArea που το ονοµάζουµε ta
- Μια μεταβλητή τύπου String που την ονομάζουμε nick και αποθηκεύουµε σε αυτήν την τιµή "Guest"
- Μια μεταβλητή τύπου Boolean που την ονομάζουμε nickHasBeenSet και θέτουµε σαν αρχική τιµή "false"
- Μια μεταβλητή που την ονομάζουμε dlm και είναι τύπου DefaultListModel, δηλαδή παρέχει μεθόδους για την διαχείριση μιας λίστας από αντικείµενα
- Μια μεταβλητή τύπου Socket που την ονομάζουμε socket
- Μια μεταβλητή τύπου διανύσματος (Vector) που την ονομάζουμε users
- Μια μεταβλητή τύπου DataOutputStream που την ονομάζουμε dout
- Μια μεταβλητή τύπου DataInputStream που την ονομάζουμε din
- Μια μεταβλητή τύπου JList που την ονομάζουμε list και με την οποία υλοποιούµε το γραφικό περιβάλλον της λίστας µε τους χρήστες

```
public class MLClient extends JPanel implements Runnable 
{ 
  private JTextField tf = new JTextField(); 
  private JTextArea ta = new JTextArea(); 
  private String nick="Guest"; 
  private boolean nickHasBeenSet=false; 
  private DefaultListModel dlm; 
  private Socket socket; 
  private Vector users; 
  private DataOutputStream dout; 
  private DataInputStream din; 
  private JList list;
```
#### CONSTRUCTOR ΤΗΣ ΤΑΞΗΣ MLClient

Κατασκευαστές (constructors) ονοµάζονται οι ειδικές µέθοδοι που χρησιµοποιούµε για την δηµιουργία και την αρχικοποίηση νέων αντικειµένων µιας τάξης. Οι κατασκευαστές αρχικοποιούν το νέο αντικείµενο και τις µεταβλητές του, δηµιουργούν άλλα αντικείµενα που το αντικείµενο µας χρειάζεται, και εκτελούν γενικά κάθε άλλη εργασία που χρειάζεται το αντικείµενο για την αρχικοποίηση του. Όπως είπαµε ο κατασκευαστής είναι

και αυτός µια µέθοδος, συνεπώς δηλώνεται και αυτός όπως κάθε µέθοδος, µε τη µόνη διαφορά ότι έχει ως όνοµα, το όνοµα της τάξης και ότι δεν επιστρέφει καµία τιµή (return). Αντίθετα µε άλλες µεθόδους δεν µπορούµε να καλέσουµε τον κατασκευαστή άµεσα. Αλλά τον καλεί η JAVA αυτόµατα όταν δηµιουργούµε ένα νέο αντικείµενο της τάξης του κατασκευαστή [4].

Όπως βλέπουµε ο κατασκευαστής που δηµιουργήσαµε για τον client δέχεται δύο παραµέτρους. Μια παράµετρο τύπου string (host) που αντιπροσωπεύει την διεύθυνση (IP) του διακοµιστή (server) και µια παράµετρο τύπου ακέραιου (int) που αντιπροσωπεύει την θύρα (port) που «ακούει» ο διακοµιστής (server). Κατά την δηµιουργία της τάξης client, ορίσαµε ότι επεκτείνει την τάξη της JAVA, Jpanel. Η τάξη Jpanel είναι τύπου container «κιβώτιο», δηλαδή είναι μια τάξη η οποία μπορεί να περιέχει άλλες τάξεις, της βιβλιοθήκης swing. Με την εντολή setLayout διαµορφώνουµε τον τρόπο µε τον οποίο τοποθετούµε τα αντικείµενα που εισάγουµε µέσα στο container ως BorderLayout. Αυτό συνεπάγεται ότι χωρίζουμε το αντικείμενο του client που δηµιουργούµε σε πέντε τµήµατα, ένα κεντρικό (center) και τα υπόλοιπα τέσσερα γύρω από αυτό. Τα τµήµατα αυτά τα ονοµάζουµε σύµφωνα µε τα σηµεία του ορίζοντα όπως φαίνεται στο σχήµα 4.1.

| <b>NORTH</b> |               |             |
|--------------|---------------|-------------|
| <b>WEST</b>  | <b>CENTER</b> | <b>EAST</b> |
| <b>SOUTH</b> |               |             |

Σχήµα 4.1. ∆ιάταξη BorderLayout [4]

Στο νότιο (South) τµήµα τοποθετούµε µε την εντολή add το πεδίο κειµένου (text field) και θέτουµε ότι ο χρήστης δεν µπορεί να επέµβει στην περιοχή κειµένου (text area). Έπειτα τοποθετούµε την περιοχή κειµένου µέσα σε ένα container τύπου JScrollPane το οποίο διαθέτει οριζόντιες και κατακόρυφες µπάρες ολίσθησης και ορίζουµε πότε και αν θα εµφανίζονται αυτές. Το ScrollPane αυτό το τοποθετούµε στο κεντρικό τµήµα του client. Στο ανατολικό τµήµα του client τοποθετούµε ένα νέο JScrollPane στο οποίο ως όρισµα έχουµε θέσει µια λίστα (Jlist) η οποία περιέχει τη µεταβλητή dlm που είναι τύπου DefaultListModel δηλαδή υλοποιεί ένα διάνυσµα (vector) στο οποίο τοποθετούµε την τιµή All Users.

Με αυτό το κοµµάτι κώδικα ολοκληρώσαµε το γραφικό τµήµα του client. Εμείς όμως ως χρήστες δεν έχουμε την δυνατότητα να αλληλεπιδράσουµε µε το γραφικό αυτό περιβάλλον. Αυτή τη δυνατότητα µας την παρέχει η µέθοδος addActionListener µε την οποία τοποθετούµε ένα ActionListener interface στο JTextField (tf), µε συνέπεια ότι κάθε φορά που πατάµε το πλήκτρο enter η µέθοδος actionPerformed να εκτελείται. Η οποία στην περίπτωση µας καλεί την µέθοδο ProcessMessage µε όρισµα το κείµενο που έχουµε γράψει στο JTextField (tf). Πριν προχωρήσουµε παρακάτω πρέπει να αναφερθούµε αναλυτικότερα σε δυο βασικές έννοιες της JAVA:

#### ΕΛΕΓΧΟΣ ΛΑΘΩΝ

Οι προγραµµατιστές, σε κάθε γλώσσα προγραµµατισµού προσπαθούν να γράψουν προγράµµατα χωρίς λάθη (bugs). Αυτό όµως στην πραγµατικότητα είναι ουτοπικό, λάθη συµβαίνουν στα προγράµµατα είτε επειδή ο προγραµµατιστής δεν πρόβλεψε κάθε πιθανή κατάσταση, είτε επειδή συµβαίνουν καταστάσεις έξω από τον έλεγχο του προγράµµατος, όπως αλλοιωµένα δεδοµένα από τον χρήστη. Τα λάθη στην JAVA είναι όλα αντικείµενα τάξεων που κληρωνόµουν ιδιότητες από την τάξη throwable. Ένα αντικείµενο της τάξης αυτής δηµιουργείται όταν ένα λάθος συµβαίνει [1]. Η ιεραρχία της τάξης throwable και των υποτάξεων της (Subclasses) φαίνεται στο σχήµα 4.2.

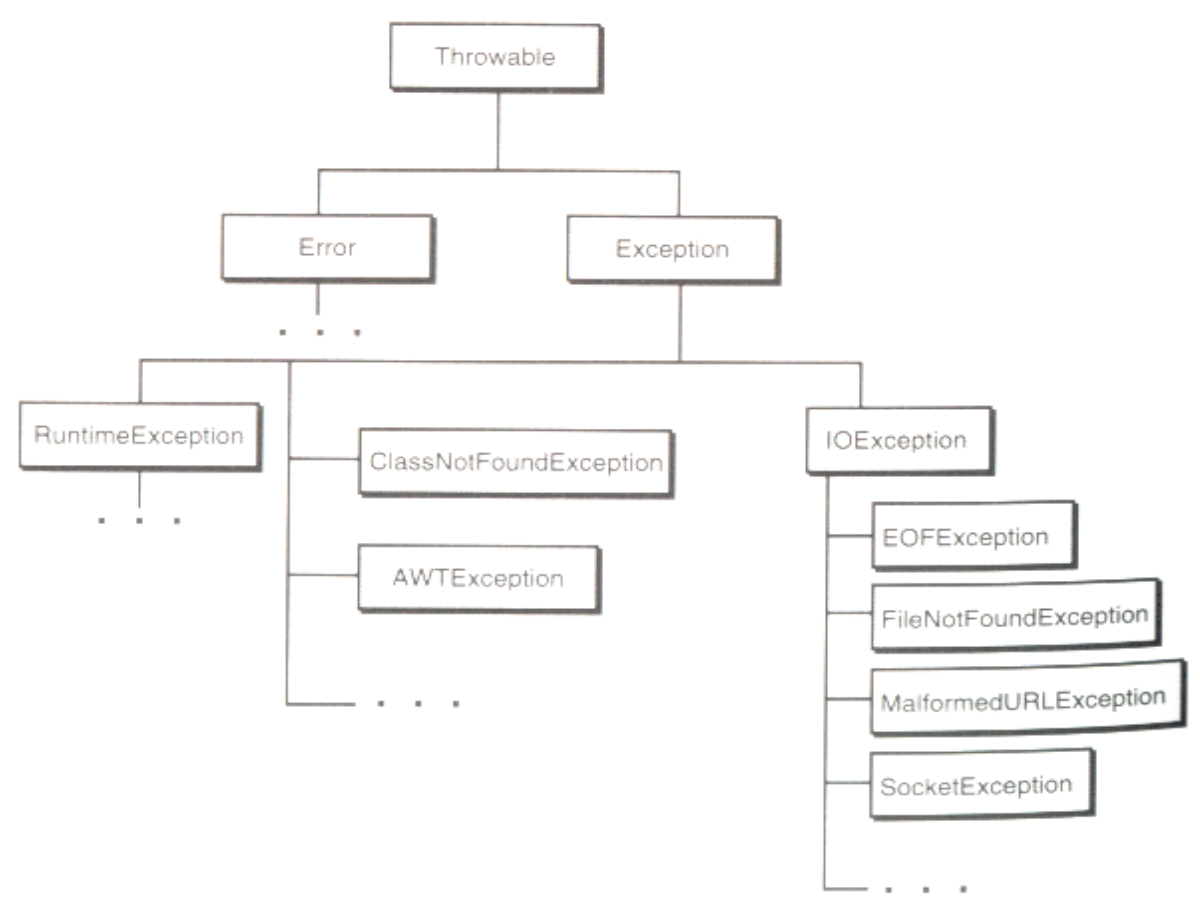

#### Σχήµα 4.2. Ιεραρχία της τάξης Throwable

Όπως βλέπουµε τα λάθη που µπορεί να εµφανιστούν στη JAVA χωρίζονται σε δυο κύριες κατηγορίες, στα σφάλµατα (Errors) και στις εξαιρέσεις (Exceptions). Στη κατηγορία Error ανήκουν τα λάθη που οφείλονται σε δυσλειτουργίες της εικονικής µηχανής της JAVA. Τα λάθη αυτά είναι σπάνια και δεν θα µας απασχολήσουν. Στην κατηγορία Exception ανήκουν τα λάθη τα οποία αναφέραµε παραπάνω.

Ο έλεγχος ενός τµήµατος κώδικα στη JAVA για πιθανά λάθη γίνεται µε τις εντολές try και catch όπως φαίνεται στο ακόλουθο παράδειγµα.

```
try { 
     socket = new Socket( host, port );
        din = new DataInputStream( socket.getInputStream() ); 
      dout = new DataOutputStream( socket.getOutputStream() ); 
     new Thread( this ).start();
    } catch( IOException ie ) { p( ie.toString() ); }
```
Το τµήµα του κώδικα που βρίσκεται ανάµεσα στις εντολές try και catch το ελέγχουμε για πιθανό λάθος τύπου IOException όπως δηλώνουμε με την εντολή catch. Αν δεν υπάρξει τέτοιο λάθος το πρόγραµµα συνεχίζει να εκτελείται κανονικά διαφορετικά τυπώνουµε το λάθος που εµφανίσθηκε.

#### ΥΠΟ∆ΟΧΕΣ (SOCKETS)

Για δικτυακές εφαρµογές, δυο από τις πιο χρήσιµες τάξεις που προσφέρει η JAVA είναι η Socket και η ServerSocket. Οι τάξεις αυτές µας προσφέρουν τις απαραίτητες µεθόδους για την επικοινωνία ηλεκτρονικών υπολογιστών µέσω δικτύου. Η τάξη Socket δέχεται δυο παραµέτρους, την IP διεύθυνση του υπολογιστή µε τον οποίο γίνεται η σύνδεση, καθώς και την θύρα επικοινωνίας. Ενώ η τάξη ServerSocket δέχεται ως παράµετρο, µόνο την θύρα στην οποία «ακούει» για πιθανές αιτήσεις προς σύνδεση. Αυτό θα το δούµε αναλυτικότερα όταν θα εξηγήσουµε την λειτουργία του προγράµµατός µας. Από' κει και πέρα η επικοινωνία γίνεται µε την χρήση των τάξεων DataInputStream και DataOutputStream[1],[4].

Παρακάτω ακολουθεί το τµήµα κώδικα που έχουµε αναλύσει ως τώρα. Μέσα στο τµήµα try-catch ελέγχουµε για IOExceptions. Στο κοµµάτι αυτό του κώδικα δηµιουργούµε ένα αντικείµενο της τάξης Socket µε παραµέτρους την IP διεύθυνση του Server καθώς και την θύρα επικοινωνίας. Επίσης δηλώνουµε δυο µεταβλητές (din - dout) για τα Streams (Input – Output) που θα χρησιµοποιήσουµε. Τέλος µε την µέθοδο start «τρέχουµε» την µέθοδο run ( ) του προγράµµατος, δηλαδή ουσιαστικά ξεκινούµε ένα νήµα (thread), το οποίο διαχειρίζεται τα µηνύµατα που δέχεται ο Client από τον Server.

```
public MLClient( String host, int port ) { 
      setLayout ( new BorderLayout () ) ;
       add( "South", tf ); 
       ta.setEditable(false); 
      JScrollPane scrollPane = new JScrollPane(ta); 
      scrollPane.setHorizontalScrollBarPolicy(JScrollPane.HORIZONTAL_S
CROLLBAR AS NEEDED);
      scrollPane.setVerticalScrollBarPolicy(JScrollPane.VERTICAL_SCROL
LBAR ALWAYS);
      add( "Center", scrollPane );
       dlm=new DefaultListModel(); 
       dlm.addElement("All Users"); 
       list=new JList(dlm); 
      JScrollPane listScrollPane = new JScrollPane(list); 
      listScrollPane 
.setHorizontalScrollBarPolicy(JScrollPane.HORIZONTAL_SCROLLBAR_AS_NEED
ED);
       listScrollPane 
.setVerticalScrollBarPolicy(JScrollPane.VERTICAL SCROLLBAR AS NEEDED);
      list.setSelectionMode(ListSelectionModel.SINGLE_SELECTION); 
      add( "East", listScrollPane );
     tf.addActionListener( new ActionListener() { 
       public void actionPerformed( ActionEvent e ) { 
         processMessage( e.getActionCommand() ); 
 } 
     } ); 
     try { 
      socket = new Socket( host, port );
         din = new DataInputStream( socket.getInputStream() ); 
       dout = new DataOutputStream( socket.getOutputStream() ); 
      new Thread( this ).start(); 
    } catch( IOException ie ) { p( ie.toString() ); }
   }
```
#### ΓΡΑΦΙΚΟ ΠΕΡΙΒΑΛΛΟΝ – ∆ΗΜΙΟΥΡΓΙΑ ΥΠΟ∆ΟΧΗΣ (SOCKET)

Όµως πριν να δούµε το τµήµα αυτό θα εξετάσουµε τα µηνύµατα που στέλνει ο Client στον Server. ∆ηλαδή θα δούµε την µέθοδο processMessage που αναφέραµε παραπάνω.

Η ΜΕΘΟ∆ΟΣ processMessage ΤΟΥ MLClient

Όπως είδαµε όταν γράψουµε κάτι στο TextField (tf) και πατήσουµε το πλήκτρο enter, τότε µε το interface ActionListener καλούµε τη µέθοδο ProcessMessage που έχει ως παράμετρο το κείμενο (String) που είχαμε πληκτρολογήσει στο JΤextField. Η processMessage διαµορφώνει το µήνυµα που θα στείλει ο Client στο Server.

Ορίζουµε ότι η µέθοδος processMessage είναι ιδιωτική (private) και τύπου (void), δηλαδή δεν επιστρέφει τίποτα. Όλο τον κώδικα της µεθόδου, τον ελέγχουµε µε τη χρήση των εντολών try-catch, για IOExceptions. Εάν το κείµενο (Message) που γράψαµε στο JTextField ξεκινάει µε το σύµβολο κάγκελο (#), δηλαδή όταν θέλουµε να ορίσουµε το «ψευδώνυµο» µας (nick), τότε υπάρχουν δύο περιπτώσεις. Εάν το διάφορο της µεταβλητής NickHasBeenSet είναι αληθές (True), δηλαδή δεν υπάρχει άλλος χρήστης με αυτό το όνοµα, τότε αποθηκεύουµε το µήνυµα στη µεταβλητή message, αφού αφαιρέσουµε το κάγκελο. Στη συνέχεια στέλνουµε το µήνυµα, « "<nick> "+message », στη DataOutputStream (dout), µε τη µέθοδο WriteUTF. Αλλιώς τυπώνουµε στο JtextArea ένα µήνυµα που µας ειδοποιεί ότι δεν µπορούµε να αλλάξουµε το όνοµα µας (nick), επειδή κάποιος άλλος χρήστης το χρησιµοποιεί.

∆ιαφορετικά εάν το µήνυµα ξεκινάει µε το «παπάκι» (@), δηλαδή όταν το µήνυµα απευθύνεται σε ένα συγκεκριµένο χρήστη, το όνοµα του οποίου βρίσκεται ακριβώς µετά το παπάκι, αρχικοποιούµε τις µεταβλητές toUser – msg, θέτοντας τις τιμές τους ίσες με το κενό. Στη συνέχεια με τη μέθοδο StringTokenizer γωρίζουμε το Message σε δυο τμήματα. Το πρώτο τμήμα, που είναι το όνοµα του χρήστη στον οποίο στέλνουµε το µήνυµα, το αποθηκεύουµε στη µεταβλητή toUser, ενώ το δεύτερο, που είναι το µήνυµα αυτό, το αποθηκεύουµε στη µεταβλητή msg. Στη συνέχεια στέλνουµε το µήνυµα, « "<MSG "+toUser+" "+nick+">"+msg », στη DataOutputStream (dout), µε τη µέθοδο WriteUTF. Η µεταβλητή nick περιέχει το όνοµα του χρήστη που στέλνει το µήνυµα.

Πτυχιακή Εργασία ( Μισεδάκη – Λυράκη ) σελ. 28 Για να στείλουµε µήνυµα σε ένα χρήστη, αντί να χρησιµοποιήσουµε τη µέθοδο µε το παπάκι, µπορούµε ακόµα να επιλέξουµε τον χρήστη µέσα από τη λίστα που εµφανίζεται στο δεξιό µέρος του client. Εάν από την λίστα έχουµε επιλέξει το AllUsers, τότε στέλνουµε στη DataOutputStream µε τη µέθοδο WriteUTF το µήνυµα « "<toAll "+nick+">"+message ». ∆ιαφορετικά αν κάποιος χρήστης είναι επιλεγµένος στέλνουµε το µήνυµα « "<MSG "+toUser+" "+nick+">"+message ». Αν τίποτα από τα παραπάνω δεν συµβαίνει στέλνουµε το µήνυµα « "<toAll "+nick+">"+message ». Στο τέλος θέτουµε τη τιµή του JTextField ίση µε το κενό, ώστε ο χρήστης να µπορεί να γράψει ένα νέο µήνυµα. Για να γίνουν τα παραπάνω πιο κατανοητά, ας υποθέσουµε ότι ο χρήστης Κώστας επιθυµεί να στείλει στον Γιάννη το µήνυµα «Γεια σου Γιάννη». Το µήνυµα που σταλεί από τον MLClient είναι το εξής: "<MSG "+toUser+" "+nick+">"+message όπου στην µεταβλητή toUser είναι αποθηκευµένο το όνοµα του Γιάννη, στην µεταβλητή nick το όνοµα του Κώστα, ενώ στην message το µήνυµα Γεια σου Γιάννη.

Παρακάτω ακολουθεί το τµήµα κώδικα που αναλύσαµε πιο πάνω.

```
 private void processMessage( String message ) { 
     try { 
             //Send To Server 
       if (message.trim().startsWith("#")) { 
             if (!nickHasBeenSet) { 
                  message=message.substring(1);
                   dout.writeUTF("<nick> "+message ); 
 } 
             else { 
                   ta.append("\nYou cannot change your nickname\n"); 
 } 
 } 
       else if (message.trim().startsWith("@")) { 
                   String toUser="",msg=""; 
                   message=message.substring(1); 
             StringTokenizer strtok=new StringTokenizer(message); 
                   if (strtok.hasMoreTokens()) { 
                         toUser=strtok.nextToken(); 
                         while (strtok.hasMoreTokens()) 
msg+=strtok.nextToken()+" "; 
                         dout.writeUTF( "<MSG "+toUser+" "+nick+">"+msg 
); 
 } 
 } 
      else if (list.getSelectedValue() !=null) {
       String toUser=(String)list.getSelectedValue(); 
             if (toUser.equals("All Users")){ 
                 dout.writeUTF( "<toAll "+nick+">"+message ); 
 } 
             else { 
                   dout.writeUTF( "<MSG "+toUser+" "+nick+">"+message 
);
            } 
      else dout.writeUTF( "<toAll "+nick+">"+message );
    ) {
} catch( IOException ie
   } 
 } 
       tf.setText(""); 
       p( ie.toString() );
       p(ie.getMessage()); 
    }
```
#### ΜΗΝΥΜΑΤΑ ΠΡΟΣ ∆ΙΑΚΟΜΙΣΤΗ (SERVER)

#### ΜΕΘΟ∆ΟΣ run ΝΗΜΑ (THREAD) ΤΗΣ ΤΑΞΗΣ MLClient

Όπως και στην processMessage έτσι και εδώ ελέγχουµε µε τις εντολές try και catch για IOExceptions. Το κοµµάτι αυτό του κώδικα, διαβάζει τα µηνύµατα που δέχεται ο Client από τον Server. Επειδή αυτή είναι µια διαδικασία που γίνεται συνεχώς και παράλληλα µε άλλες εργασίες του Client, το τµήµα αυτό είναι υλοποιηµένο σαν νήµα (Thread).

Όλος ο κώδικας είναι γραµµένος µέσα σε ένα ατέρµονα βρόχο (Loop) µε τη χρήση της εντολής while. Με την µέθοδο readUTF, ο Client δέχεται τα µηνύµατα από τον Server και τα αποθηκεύει στη µεταβλητή str. Για την υλοποίηση αυτού του τµήµατος κώδικα χρησιµοποιούµε µεθόδους τις οποίες έχουµε υλοποιήσει στη τάξη Message. Την τάξη αυτή την αναλύουµε αφού έχουµε τελειώσει την αναφορά µας στον Client. Σας προτείνουµε, πριν διαβάσετε τα παρακάτω και για την καλύτερη κατανόηση τους, να δείτε την τάξη αυτή. Γενικά µπορούµε να πούµε ότι µε τις µεθόδους που περιέχονται στη τάξη Message, µπορούµε να διαµορφώσουµε µηνύµατα τύπου String.

Όπως είπαµε τα µηνύµατα που στέλνει ο Server στον Client τα αποθηκεύουµε στην µεταβλητή str. ∆ηµιουργούµε ένα νέο αντικείµενο της τάξης Message, και το ονοµάζουµε message, και έχει σαν όρισµα την µεταβλητή str, δηλαδή το µήνυµα που µας έστειλε ο Server. Εάν η µέθοδος name() του αντικειμένου message που δημιουργήσαμε επιστρέφει την τιμή OK τότε θέτουµε την µεταβλητή nickHasBeenSet ως αληθής και αποθηκεύουµε στην µεταβλητή nick την τιµή που επιστρέφει η µέθοδος value() της Message που στην συγκεκριμένη περίπτωση είναι το όνομα του χρήστη που προστέθηκε. ∆ιαφορετικά αν η τιµή που επιστρέφει η µέθοδος value είναι ίση µε « USER\_EXISTS » τότε τυπώνουµε ένα µήνυµα που ειδοποιεί τον χρήστη ότι κάποιος άλλος έχει ήδη επιλέξει αυτό το όνοµα. Εάν η name ( ) επιστρέφει την τιµή « "NEW\_USER" » και το nick υπάρχει τότε δεν κάνει τίποτα, αλλιώς το προσθέτουµε στην λίστα µε την µέθοδο addElement( ). Αν η τιµή που επιστρέφει η µέθοδος value ( ) είναι ίση µε « "REMOVE USER" » τότε αφαιρούμε τον χρήστη από την λίστα. Εάν η τιμή που επιστρέφει η µέθοδος value ( ) είναι ίση µε « "USERS" », που αυτό συµβαίνει όταν πρωτοσυνδέεται ο Client στον Server, τότε ο Client παίρνει την λίστα µε τους ήδη συνδεµένους χρήστες. Αυτό γίνεται µε την χρήση της τάξης StringTokenizer. ∆ιαφορετικά, σε οποιαδήποτε άλλη περίπτωση τυπώνουµε το όνοµα του χρήστη και το µήνυµα που έστειλε.

Τέλος έχουµε δηµιουργήσει µια µέθοδο που την ονοµάσαµε p ( ) η οποία τυπώνει τα µηνύµατα που δέχεται σαν παράµετρο στο JΤextArea. Αυτό το κάναµε γιατί είναι κάτι που χρησιµοποιούσαµε συχνά και µε την χρήση της µεθόδου αυτής γλιτώνουµε αρκετές γραµµές κώδικα.

Παρακάτω ακολουθεί το τµήµα του κώδικα που περιγράψαµε αναλυτικά πιο πάνω.

```
public void run() { 
    try { 
      while (true) { 
            //Read From Server 
       String str = din.readUTF();
           Message message=new Message(str);
            if (message.msgType().equals("OK")) { 
                 p("User "+message.value(1) +" has been added"); 
                  nickHasBeenSet=true; 
                  nick=message.value(1); 
 }
           else if (message.msgType().equals("USER EXISTS")) {
                 p("User "+message.value(1) +" exists already"); 
           }else if (message.msgType().equals("NEW_USER")) { 
                  if (nickHasBeenSet && 
nick.equals(message.value(1))){
else {
                       p("New User ("+message.value(1) +") has 
                       dlm.addElement(message.value(1));
           {
}else if (message.msgType().equals("USERS"))
                       StringTokenizer strtok=new
                             dlm.addElement(strtok.nextToken());
           }else ta.append(message.value(1)+": "+message.body()+"\n"
    ) {
} catch( IOException ie
 }
 }
joinned the chat"); 
 }
           }else if (message.msgType().equals("REMOVE_USER")) { 
                       dlm.removeElement(message.value(1));
StringTokenizer(message.body()); 
                        while (strtok.hasMoreTokens()) { 
 }
); 
 } 
      p( ie.toString() ); 
   }
           ta.append(str+"\n");
     }
} 
     public void p(String str) {
```
#### ΜΗΝΥΜΑΤΑ ΠΟΥ ∆ΕΧΕΤΑΙ ΑΠΟ ΤΟΝ ∆ΙΑΚΟΜΙΣΤΗ (SERVER)

#### <span id="page-31-0"></span>4.4. ΤΑΞΗ Message

Σε αυτήν την τάξη αναφερθήκαµε όταν εξετάσαµε την λειτουργία του Client. Η τάξη αυτή παρέχει µεθόδους που σκοπός τους είναι η επεξεργασία µηνυµάτων. Ο Client µε τον Server επικοινωνούν µε κωδικοποιηµένα µηνύµατα που µπορούν να περιέχουν µια επικεφαλίδα (Header), το όνοµα του παραλήπτη, το όνοµα του αποστολέα και φυσικά το ίδιο το µήνυµα. Η τάξη Message δέχεται ως παράμετρο το μήνυμα αυτό, και μας δίνει την δυνατότητα χρησιµοποιώντας τις µεθόδους της να επεξεργαστούµε τα µηνύµατα αυτά.

Όπως είδαµε και στις προηγούµενες τάξεις που εξετάσαµε, αρχικά εισάγουµε τις βιβλιοθήκες της JAVA, των οποίων τις µεθόδους σκοπεύουµε να χρησιµοποιήσουµε. Την τάξη Message την δηλώσαµε ως δηµόσια (public) επειδή τις µεθόδους της τις χρησιµοποιούµε και σε άλλα αντικείµενα τάξεων, σαν του Client όπως είδαµε. Έπειτα δηµιουργούµε ένα πίνακα. Τον πίνακα αυτό τον ονοµάζουµε values και δηλώνουµε ότι είναι πέντε θέσεων, και δέχεται δεδοµένα κειµένου (string). Επίσης δηλώνουµε µια µεταβλητή τύπου String, που την ονομάζουμε body και θα περιέχει το μήνυμα του αποστολέα. Τα δύο παραπάνω στοιχεία που ορίσαµε, τα θέσαµε ως ιδιωτικά (private), γιατί χρησιµοποιούντε αποκλειστικά από αντικείµενα της τάξης αυτής.

Πτυχιακή Εργασία ( Μισεδάκη – Λυράκη ) σελ. 32 Στη συνέχεια ακολουθεί ο Constructor, όπου διασπάµε το µήνυµα (string), που δέχεται ο Constructor σαν παράµετρο. Αρχικά αποθηκεύουµε την θέση του συµβόλου (<) ως ακέραιο στη µεταβλητή start και αντίστοιχα τη θέση του συµβόλου (>) στη µεταβλητή end. Αυτό το πετυχαίνουµε χρησιµοποιώντας τη µέθοδο της τάξης String indexOf. Τη διαδικασία αυτή την ακολουθούµε για να διαχωρίσουµε την επικεφαλίδα αναγνώρισης που έχουµε τοποθετήσει σε κάθε µήνυµα και η οποία βρίσκεται ανάµεσα στα δύο παραπάνω σύµβολα, από το κυρίως σώµα του µηνύµατος. Για να ελέγξουµε αν το µήνυµα που εξετάζουµε είναι σωστό ή έχει αλλοιωθεί κατά την µεταφορά µέσω του δικτύου, χρησιµοποιούµε την συνθήκη if που ελέγχει αν η θέση του συµβόλου (>) είναι µεγαλύτερη από την θέση του συµβόλου (<), και αν η θέση του συµβόλου (<) είναι µεγαλύτερη από το µείον ένα. Αν οι δύο αυτές συνθήκες, είναι αληθείς, θεωρούµε ότι το µήνυµα δεν έχει αλλοιωθεί. Έπειτα αποθηκεύουµε στη µεταβλητή header την επικεφαλίδα αναγνώρισης του µηνύµατος, χρησιµοποιώντας την µέθοδο indexOf, της τάξης String. Με την ίδια διαδικασία, αποθηκεύουµε το καθ' αυτό µήνυµα, στη µεταβλητή body. Με αυτό τον τρόπο επιτύχαµε να χωρίσουµε την επικεφαλίδα (header) από το σώµα του µηνύµατος. Πρέπει όµως να διασπάσουµε και τις πληροφορίες που περιέχονται στην επικεφαλίδα (header). Για να γίνει αυτό ορίζουμε ένα νέο αντικείμενο της τάξης StringTokenizer, στο οποίο δίνουμε ως παράμετρο την header. Η τάξη αυτή διασπάει τη επικεφαλίδα (header) στις λέξεις από τις οποίες αποτελείται, τις οποίες µε την χρήση ενός while loop τις αποθηκεύουµε χωριστά στον πίνακα values. Αν η συνθήκη if που ελέγξαμε δεν είναι αληθής, τότε αποθηκεύουμε τα µηνύµατα "error" και "Malformed Header", στις δυο πρώτες θέσεις του πίνακα και το κενό string στις υπόλοιπες τρεις.

Εκτός από τον Constructor, η τάξη αυτή περιέχει τρεις µεθόδους:

- Η µέθοδος name ( ) η οποία επιστρέφει την πρώτη θέση του πίνακα value, δηλαδή το κωδικό όνοµα που χρησιµοποιούµε για να διαχωρίσουµε τα διαφορετικά µηνύµατα µεταξύ τους. Τέτοια για παράδειγµα είναι (NEW\_USER, REMOVE\_USER κτλ).
- Η µέθοδος body ( ) η οποία επιστρέφει την µεταβλητή body που περιέχει το κυρίως µήνυµα.
- Η μέθοδος value () η οποία επιστρέφει τα περιεχόμενα του πίνακα από τις θέσεις ένα έως τέσσερα, ανάλογα µε την παράµετρο που του δίνουµε. Αν αυτή η παράµετρος είναι µεγαλύτερη από το τέσσερα, τότε επιστρέφει κενό.

```
import java.io.*; 
import java.util.*; 
public class Message { 
      private String[] values= new String[5]; 
     private String body; 
     public Message(String msg) { 
             int start=msg.indexOf("<"); 
             int end=msg.indexOf(">"); 
             if ((end>start)&&(start>-1)) { 
                   String header = msg.substring(start+1,end); 
                   body=msg.substring(end+1); 
                   StringTokenizer tok=new StringTokenizer(header); 
                   int i=0; 
                   while (tok.hasMoreTokens()) { 
                        values[i]=tok.nextToken().trim();
                        i++; }
                  for (ii<5;i++) {
                         values[i]=""; 
 }
 }
             else { 
                   values[0]="error"; 
                  values[1]="Malformed Header";
                   values[2]=values[3]=values[4]=""; 
 }
 } 
      public String name() { 
            return(values[0]); 
       } 
      public String body() { 
            return(body); 
       } 
      public String value(int i) { 
            if ((i>0) \& (i \& (i \& 5)) return (values[i]); 
 }
             else { 
                  return (""); 
 }
       } 
}
```
#### ΚΩ∆ΙΚΑΣ ΤΗΣ ΤΑΞΗΣ Message

#### <span id="page-33-0"></span>4.5. ΤΑΞΗ GUIServer

Μέχρι τώρα εξηγήσαµε την λειτουργία των τάξεων που αφορούν τον πελάτη (Client) καθώς και της βοηθητικής τάξης Message που την χρησιµοποιούµε για την επεξεργασία των µηνυµάτων που ανταλλάζει ο Client με τον Server. Σε αυτό το κεφάλαιο θα ασχοληθούμε με την λειτουργία των τάξεων που αφορούν τον διακοµιστή (Server) και πιο συγκεκριµένα την τάξη GUIServer. Επειδή η τάξη αυτή είναι η µεγαλύτερη που γράψαµε, θα την αναλύσουµε χωρίζοντας την σε µικρότερα τµήµατα.

#### ΟΡΙΣΜΟΣ ΤΑΞΗΣ – ∆ΗΛΩΣΗ ΜΕΤΑΒΛΗΤΩΝ

Όπως σε όλες τις προηγούµενες τάξεις που έχουµε εξετάσει ως τώρα, αρχικά εισάγουµε τις βιβλιοθήκες της JAVA που χρησιµοποιούµε. Η τάξη GUIServer ορίζουµε ότι είναι υποτάξη της τάξης JFrame και ότι υλοποιεί το interface runnable. Στο interface runnable έχουμε αναφερθεί προηγουμένως, ενώ τα αντικείµενα της τάξης JFrame είναι παράθυρα µε έτοιµες κάποιες βασικές λειτουργίες τους, όπως η µεγιστοποίηση ή το κλείσιµο. Τέλος σε αυτό το κοµµάτι του κώδικα, δηλώνουµε τις µεταβλητές που χρησιµοποιούµε.

- Μια μεταβλητή τύπου JFrame που την ονομάζουμε frame.
- Μια μεταβλητή τύπου ServerSocket που την ονομάζουμε ss.
- $\bullet$  Ένα πίνακα τύπου Hashtable που τον ονομάζουμε outputstreams
- Ένα JTextArea που το ονοµάζουµε ta.
- Μια µεταβλητή τύπου ακεραίου που την ονοµάζουµε port και αποθηκεύει την θύρα επικοινωνίας.
- Μια μεταβλητή τύπου ακεραίου που την ονομάζουμε count
- Μια μεταβλητή τύπου JDialog που την ονομάζουμε dialog.
- $\bullet$  Ένα πίνακα τύπου Hashtable που τον ονομάζουμε users.

```
import java.util.*; 
import java.net.*; 
import java.io.*; 
import java.awt.*; 
import java.awt.event.*; 
import javax.swing.*; 
import javax.swing.text.*; 
public class GUIServer extends JFrame implements Runnable { 
       private static JFrame frame; 
      private ServerSocket ss; 
      private Hashtable outputStreams = new Hashtable(); 
      private JTextArea ta=new JTextArea(); 
      private static int port; 
      private static int count; 
      private static JDialog dialog; 
      private static Hashtable users=new Hashtable();
```
#### CONSTRUCTOR ΤΗΣ ΤΑΞΗΣ GUIServer

Ο constructor είναι υπεύθυνος για την δηµιουργία του γραφικού περιβάλλοντος του Server. Στην JAVA και πιο συγκεκριµένα στη βιβλιοθήκη Swing, υπάρχουν τρεις δυνατές µορφές στην εµφάνιση των στοιχείων (π.χ. κουµπιά) του γραφικού περιβάλλοντος. Εµείς επιλέξαµε το λεγόµενο «µεταλλικό προφίλ» (Metal Look And Feel). Με την εντολή super(¨Server¨) αναφερόµαστε στον Constructor της JFrame, και ονοµάζουµε το παράθυρο µας Server.

Με την µέθοδο setsize, ορίζουµε ότι το παράθυρο µας έχει µέγεθος (400 x 500) εικονοστοιχεία (pixels). Έπειτα δηµιουργούµε ένα νέο αντικείµενο της τάξης Jpanel που το ονοµάζουµε contentPane και θέτουµε ότι έχει διαµόρφωση τύπου BorderLayout. Με παρόµοιο τρόπο όπως και στον Constructor του Client καθορίζουμε το πλαίσιο του contentPane και το θέτουµε ως το contentPane αυτής της σελίδας. Ακόµα καθορίζουµε τα χαρακτηριστικά του TextArea, όπως για παράδειγµα αν µπορούµε ή όχι να γράψουµε σε αυτό, και το εισάγουµε ως όρισµα σε ένα JscrollPane. Αυτό το JscrollPane το τοποθετούµε στο κέντρο του contentPane. Τέλος, καλούµε την µέθοδο run για το αντικείµενο της τάξης που δηµιουργήσαµε.

```
public GUIServer () throws IOException { 
             super("Server"); 
             try {
UIManager.setLookAndFeel("javax.swing.plaf.metal.MetalLookAndFeel"); 
           } catch (Exception e) { 
            System.err.println("There was an error during the loading 
            of Look and Feel:\n"+e); 
             System.exit(0); 
         } 
            setSize(new Dimension(500,400));
            JPanel contentPane = new JPanel(new BorderLayout()); 
       contentPane.setBorder(BorderFactory.createEmptyBorder(2,2,2,2));
            setContentPane(contentPane);
             ta.setFont(new Font("Courier",Font.PLAIN,12)); 
             ta.setLineWrap(true); 
             ta.setWrapStyleWord(true); 
             ta.setEditable(false); 
            JScrollPane taScrollPane = new JScrollPane(ta); 
       taScrollPane.setVerticalScrollBarPolicy(JScrollPane.VERTICAL_SCR
OLLBAR_ALWAYS);
             taScrollPane.setMinimumSize(new Dimension(10, 10)); 
             taScrollPane.setBorder(BorderFactory.createCompoundBorder( 
BorderFactory.createEmptyBorder(5,5,5,5),taScrollPane.getBorder())); 
            contentPane.add(taScrollPane,BorderLayout.CENTER);
             new Thread(this).start(); 
}
```
ΚΩ∆ΙΚΑΣ CONSTRUCTOR ΤΗΣ ΤΑΞΗΣ GUIServer

### ΜΕΘΟ∆ΟΣ run ΤΗΣ ΤΑΞΗΣ GUIServer

Στο κοµµάτι του κώδικα που θα εξετάσουµε, υλοποιούµε ένα από τα πιο σηµαντικά τµήµατα του Server. Η λογική στην οποία βασίζεται ο Server είναι ότι συνεχώς πρέπει να «ακούει» σε µια θύρα για πιθανές αιτήσεις από Clients και να δηµιουργεί ξεχωριστές συνδέσεις µε αυτούς, οι οποίες διαχειρίζονται από την τάξη ServerThread. Για αυτόν ακριβώς τον λόγο επειδή απαιτείται αυτή η διαδικασία να γίνεται συνεχώς παράλληλα µε άλλες λειτουργίες του Server, το κοµµάτι αυτό είναι υλοποιηµένο ως νήµα (thread). Αρχικά δηµιουργούµε ένα νέο αντικείµενο της τάξης ServerSocket που δέχεται ως παράµετρο την θύρα και το ονοµάζουµε ss. Έπειτα, χάρη σε ένα ατέρµονα βρόχο (loop), που υλοποιείται µε την εντολή while και µε την χρήση της µεθόδου accept ( ), δηµιουργούµε µια υποδοχή (socket) επικοινωνίας για κάθε Client καθώς και ένα αντικείµενο DataOutputStream, που το ονοµάζουµε dout. Τα δυο αυτά αντικείµενα τα αποθηκεύουµε στον Hashtable, OutputStreams, και έπειτα δημιουργούμε ένα νέο αντικείμενο της τάξης ServerThread, µε παραµέτρους το αντικείµενο του GUIServer (this) που δηµιουργήσαµε, καθώς και το Socket επικοινωνίας. Αν η θύρα στην οποία τρέχουµε τον Server είναι κατειληµµένη από κάποιο άλλο πρόγραµµα, τότε εµφανίζεται λάθος IOException, οπότε όπως φαίνεται στον κώδικα που ακολουθεί την εντολή catch, αυξάνουµε την τιµή της θύρας κατά ένα και ξανατρέχουµε το νήµα.

```
public void run(){ 
        try { 
               ss = new ServerSocket( port ); 
                p("port: "+port); 
               p( "Listening on "+ss ); 
                   while (true) { 
                   Socket s = ss.accept();
                    p( "Connection from "+s ); 
                   DataOutputStream dout = new DataOutputStream( 
                   s.getOutputStream() );
                    outputStreams.put( s, dout ); 
                   new ServerThread( this, s ); 
                  } 
 } 
       catch (IOException ex){
                p(ex.getMessage()); 
                port++; 
                p("Trying at port "+port); 
               new Thread(this).start();
        } 
}
```
### ΚΩ∆ΙΚΑΣ ΜΕΘΟ∆ΟΥ run ΤΗΣ ΤΑΞΗΣ GUIServer

ΑΠΑΡΙΘΜΗΣΗ ΣΤΟΙΧΕΙΩΝ ΤΟΥ HASHTABLE OUTPUTSTREAMS Η παρακάτω µέθοδος getOutputStreams ( ), είναι αντικείµενο τύπου Enumeration, και επιστρέφει τα στοιχεία του HashTable OutputStreams απαριθµηµένα µε την µέθοδο elements.

```
Enumeration getOutputStreams() { 
     return outputStreams.elements(); 
   }
```
#### ΚΩ∆ΙΚΑΣ ΜΕΘΟ∆ΟΥ ΑΠΑΡΙΘΜΗΣΗΣ getOutputStreams

#### ΜΕΘΟ∆ΟΣ getUsersMessage

Αρχικά δηµιουργούµε ένα StringBuffer που το ονοµάζουµε str και έχει ως περιεχόµενο το String <USERS>. Η τάξη StringBuffer µοιάζει µε την String, με μόνη διαφορά ότι τα περιεχόμενα του StringBuffer μπορούν να µεταβληθούν. Η for που ακολουθεί απαριθµεί τα κλειδιά του HashTable users και την απαρίθµηση αυτή την αποθηκεύει στην µεταβλητή enum. Όσο η enum έχει στοιχεία, τα προσθέτουµε, αφού τα µετατρέψουµε σε String στο StringBuffer str. Τέλος με την μέθοδο toString μετατρέπουμε το str σε String και το επιστρέφουµε όταν κάποιος καλεί την µέθοδο getUsersMessage.

```
public String getUsers() { 
      StringBuffer str=new StringBuffer("<USERS>"); 
      for (Enumeration enum=users.keys();enum.hasMoreElements();){ 
             str.append(" ").append((String)enum.nextElement()); 
       } 
       return(str.toString()); 
}
```
ΚΩ∆ΙΚΑΣ ΜΕΘΟ∆ΟΥ getUsers

#### ΜΕΘΟ∆ΟΣ sendToAll

Η µέθοδος αυτή δεν επιστρέφει τίποτα, αφού την ορίσαµε ως κενή (void), αλλά δέχεται ως παράµετρο ένα String. Με την µέθοδο sendToAll, ένα µήνυµα στέλνεται σε όλους τους χρήστες που είναι συνδεµένοι στον Server. Η λογική που χρησιµοποιήσαµε είναι παρόµοια µε της µεθόδου getUserMessage. Απαριθµούµε τα περιεχόµενα του πίνακα OutputStreams και µε την χρήση της εντολής for, στέλνουµε το String της παραµέτρου σε όλους τους χρήστες, µέσω της µεθόδου WriteUTF.

```
void sendToAll( String message ) { 
     synchronized( outputStreams ) { 
       for (Enumeration e = getOutputStreams(); e.hasMoreElements(); ) 
{ 
        DataOutputStream dout = (DataOutputStream)e.nextElement();
        catch( IOException ie ) { System.out.println( ie ); }
}
   } 
         try { 
         dout.writeUTF( message );
      }
    }
```
#### ΚΩ∆ΙΚΑΣ ΤΗΣ ΜΕΘΟ∆ΟΥ sendToAll

#### ΜΕΘΟ∆ΟΣ sendToUser

Τη µέθοδο αυτή την δηµιουργήσαµε ώστε να µπορούµε να στείλουµε κάποιο µήνυµα σε ένα συγκεκριµένο χρήστη. ∆έχεται τρεις παραµέτρους τύπου String. Η παράµετρος toUser αντιπροσωπεύει τον παραλήπτη του µηνύµατος, η fromUser τον αποστολέα και η msg το µήνυµα. Με την εντολή if, ελέγχουμε αν το HashTable users περιέχει τον παραλήπτη του μηνύματος (toUser). Αν όντως υπάρχει αυτός ο χρήστης, τότε χρησιµοποιούµε τη µέθοδο sendMessage για να του αποστείλουμε το μήνυμα, διαμορφώνοντας το header όπως φαίνεται παρακάτω στον κώδικα.

```
void sendToUser(String toUser, String fromUser, String msg){
    if (users.containsKey(toUser)) { 
      ((ServerThread)users.get(toUser)).sendMessage("<toAll 
"+fromUser+"> "+msg); } 
}
```
#### ΚΩ∆ΙΚΑΣ ΜΕΘΟ∆ΟΥ sendToUser

#### ΜΕΘΟ∆ΟΣ removeConnection

Η µέθοδος αυτή χρησιµοποιείται όταν αποσυνδέεται ένας χρήστης για οποιοδήποτε λόγο. Αρχικά αφαιρούµε το κλειδί Socket αυτού του αντικειµένου καθώς και το dout (DataOutputStream) από το HashTable OutputStreams, έπειτα κλείνουμε το socket και καλούμε την μέθοδο removeUser, η οποία όπως θα δούμε παρακάτω αφαιρεί τον user από το HashTable users.

```
 void removeConnection( Socket s, String user ) { 
   synchronized( outputStreams ) { 
     p( "Removing connection to "+s ); 
    outputStreams.remove(s);
     try { 
       s.close(); 
     } catch( IOException ie ) { 
       p( "Error closing "+s ); 
       ie.printStackTrace(); 
     } 
   } 
     removeUser(user); 
 }
```
#### ΚΩ∆ΙΚΑΣ ΜΕΘΟ∆ΟΥ removeConnection

#### ΜΕΘΟ∆ΟΣ removeConnection

Η λειτουργία αυτής της µεθόδου είναι ίδια µε την προηγούµενη. Η µόνη διαφορά είναι ότι παίρνει µόνο µια παράµετρο (s) και αφαιρεί την σύνδεση ενός πελάτη (Client), ο οποίος είχε συνδεθεί ως φιλοξενούµενος (guest), δηλαδή δεν είχε δηµιουργήσει ένα όνοµα χρήστη (user name). Η µέθοδος αυτή αφαιρεί από το HashTable outputStreams το socket επικοινωνίας και έπειτα το τερµατίζει.

```
 void removeConnection( Socket s ) { 
   synchronized( outputStreams ) { 
     p( "Removing connection to "+s ); 
     outputStreams.remove( s ); 
     try { 
      s.close(); 
     } catch( IOException ie ) { 
       p( "Error closing "+s ); 
       ie.printStackTrace(); 
     } 
   } 
 }
```
#### ΚΩ∆ΙΚΑΣ ΜΕΘΟ∆ΟΥ removeConnection

ΜΕΘΟ∆ΟΣ addUser

Τη µέθοδο αυτή την χρησιµοποιούµε για να προσθέσουµε τους νέους χρήστες στο HashTable users. ∆έχεται δύο παραµέτρους, ένα String που προσδιορίζει τον χρήστη που προσθέτουµε και χρησιµοποιείται ως κλειδί (key) στο HashTable users και ένα αντικείµενο της τάξης ServerThread που τοποθετείται ως τιµή (value) στο HashTable users.

Αρχικά ελέγχουµε µε την εντολή if, αν το όνοµα του χρήστη που θέλουµε να προσθέσουµε, υπάρχει ήδη στο HashTable. Αν υπάρχει τότε η µέθοδος επιστρέφει την τιµή ένα. ∆ιαφορετικά τοποθετεί το αντικείµενο ServerThread στο HashTable users και αντιστοιχεί ως κλειδί σε αυτό το string user. Αντίθετα από πριν, η τιμή που επιστρέφει η μέθοδος, είναι το μηδέν.

```
synchronized public int addUser(String user, ServerThread s) {
       if (users.containsKey(user)) 
             return (1); 
       else { 
             users.put(user,s); 
             return (0); 
       } 
}
```
#### ΚΩ∆ΙΚΑΣ ΜΕΘΟ∆ΟΥ addUser

#### ΜΕΘΟ∆ΟΣ removeUser

Σε αυτή τη µέθοδο είχαµε αναφερθεί όταν εξετάζαµε τον κώδικα της µεθόδου removeConnection. Η µέθοδος αυτή αφαιρεί τον χρήστη που αποσυνδέθηκε από το HashTable users. ∆έχεται ως παράµετρο ένα String που αντιπροσωπεύει το όνοµα του χρήστη που αποσυνδέθηκε. Εάν το όνοµα αυτό υπάρχει ως κλειδί στο HashTable users, τότε αφαιρείται και µε την µέθοδο sendToAll ειδοποιούνται οι υπόλοιποι χρήστες. Επίσης στο TextArea του Server, εµφανίζεται ένα µήνυµα που ενηµερώνει ποιος χρήστης αποσυνδέθηκε.

```
synchronized public int removeUser(String user) { 
      if (users.containsKey(user)) { 
             users.remove(user); 
            sendToAll("<REMOVE USER "+user+">");
             p("User "+user+" removed"); 
       } 
      return (0); 
}
```
ΚΩΛΙΚΑΣ ΜΕΘΟΛΟΥ removeUser

#### Η ΚΥΡΙΩΣ ΜΕΘΟΔΟΣ ΤΟΥ ΠΡΟΓΡΑΜΜΑΤΟΣ main

Κάθε πρόγραµµα στην JAVA περιέχει µια κυρίως µέθοδο (main), η οποία τρέχει όταν δηµιουργούµε ένα νέο αντικείµενο της τάξης στην οποία η µέθοδος βρίσκεται. Στην κυρίως µέθοδο (main) που γράψαµε, αρχικά καλούµε την µέθοδο showDialog, η οποία όπως θα δούµε παρακάτω εµφανίζει ένα παράθυρο διαλόγου (dialog), στο οποίο εισάγουµε την θύρα την οποία επιθυµούµε να ακούει ο διακοµιστής (server). Οι υπόλοιπες εντολές εκτελούνται αφού κλείσει το παράθυρο αυτό και αν έχει πατηθεί το πλήκτρο OK. Με την εντολή new, δηµιουργούµε ένα νέο αντικείµενο της τάξης GUIServer. Έπειτα προσθέτουµε ένα WindowListener στο αντικείµενο που δηµιουργήσαµε και τέλος µε τη µέθοδο setVisible κάνουµε το παράθυρο (frame) ορατό, αφού όπως είδαµε η τάξη GUIServer που εξετάζουµε κληρονοµεί από την τάξη JFrame.

```
public static void main(String[] args) throws IOException { 
       showDialog(); 
       if (count==1){ 
      frame = new GUIServer();
       frame.addWindowListener(new AppCloser()); 
       frame.setVisible(true); 
} 
}
```
#### ΚΩ∆ΙΚΑΣ ΜΕΘΟ∆ΟΥ main

#### ΜΕΘΟ∆ΟΣ showDialog

Όπως προαναφέραµε, αυτή η µέθοδος εµφανίζει ένα παράθυρο, στο οποίο δηλώνουµε σε ποια θύρα επιθυµούµε να ακούει ο Server. Αρχικά δηµιουργούµε ένα νέο αντικείµενο της τάξης showDialog το οποίο το αντιστοιχούµε στο αντικείµενο frame της τάξης GUIServer που δηµιουργήσαµε. Το παράθυρο αυτό το ονοµάζουµε port και δηλώνουµε ότι αν δεν τερµατιστεί η λειτουργία αυτού του παραθύρου, το frame είναι ανενεργό. Τα παραπάνω τα πετυχαίνουµε εισάγοντας τις κατάλληλες παραµέτρους στο νέο αντικείµενο dialog που δηµιουργήσαµε όπως φαίνεται στον κώδικα.

Πτυχιακή Εργασία ( Μισεδάκη – Λυράκη ) σελ. 41 Έτσι µέχρι τώρα έχουµε καθορίσει κάποιες γενικές ιδιότητες που έχει το παράθυρο διαλόγου. Μένει να διαµορφώσουµε το περιεχόµενο του. Όπως έχουµε δει, κατά την δηµιουργία του γραφικού περιβάλλοντος, τόσο του Client όσο και του Server, αρχικά δηµιουργούµε το contentPane στο οποίο τοποθετούµε όλα τα υπόλοιπα στοιχεία. Το contentPane που χρησιµοποιούµε το ονοµάζουµε panel και είναι αντικείµενο της τάξης JPanel. Θέτουµε ότι η διαµόρφωσή του είναι τύπου BorderLayout και ότι έχει περιθώριο διαστάσεων (10 x 10 x 10 x 10). Έπειτα υλοποιούµε ένα νέο αντικείµενο της τάξης DigitsTextField και το προσθέτουµε στο κέντρο του panel. Στο νότιο τµήµα του panel προσθέτουµε ένα νέο αντικείµενο της τάξης JPanel, που όµως αυτή τη φορά το διαµορφώνουµε κατά GridLayout (πλέγµα), το οποίο

διαθέτει μία γραμμή και δύο στήλες. Το κενό ανάμεσα στις στήλες ορίζουμε ότι είναι είκοσι εικονοστοιχεία (pixels). Αυτό το νέο JPanel το ονοµάζουµε buttonPanel. Στις δύο θέσεις του buttonPanel, τοποθετούμε δύο αντικείμενα της τάξης JButton. Το πρώτο κουµπί το ονοµάζουµε «OK» και αναθέτουµε σε αυτό ένα ActionListener, του οποίου η µέθοδος ActionPerformed ενεργοποιείται όταν ο χρήστης πατήσει το κουµπί. Η µέθοδος αυτή χρησιµοποιεί την µέθοδο getValue του αντικειµένου dtf, ώστε να αποθηκεύσει στην µεταβλητή port την τιµή που ο χρήστης εισάγει στο αντικείµενο dtf, που όπως θα δούµε είναι ένα JTextfield. Έπειτα κλείνουµε το αντικείµενο dialog µε την µέθοδο dispose, δηλαδή κλείνει το παράθυρο που άνοιξε. Το δεύτερο αντικείµενο της τάξης JButton που δηµιουργήσαµε, το ονοµάζουµε «Ακύρωση» και η λειτουργία του είναι να κλείνει το παράθυρο όποτε ενεργοποιηθεί.

Τέλος προσθέτουµε ένα WindowListener στο αντικείµενο dialog, του οποίου η λειτουργία είναι όµοια µε αυτή που περιγράψαµε στον WindowListener της main μεθόδου. Οι τρεις τελευταίες γραμμές του κώδικα καθορίζουν την εµφάνιση που θα έχει το παράθυρο που δηµιουργήσαµε. Η µέθοδος pack( ) διαµορφώνει το µέγεθος του παράθυρου, ανάλογα µε τα περιεχόµενα αυτού. Ενώ η µέθοδος setVisible το κάνει ορατό.

Η διαδικασία που ακολουθήσαµε για την δηµιουργία του γραφικού περιβάλλοντος γίνεται πιο κατανοητή αν δούµε τα σχήµατα 4.1. 4.2. Βλέπουµε ότι κεντρικό τµήµα του borderLayout, έχουµε τοποθετήσει το dtf, ενώ στο νότιο έχουµε τοποθετήσει το JPanel, buttonPanel και σε αυτό τα δύο κουµπιά σε διάταξη gridLayout.

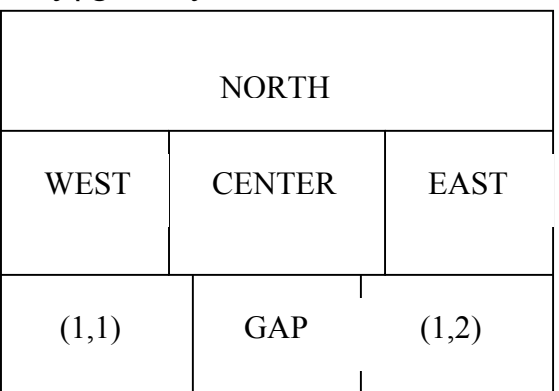

Σχήµα 4.1.∆ιάταξη χώρου του παραθύρου πριν την τοποθέτηση αντικειµένων

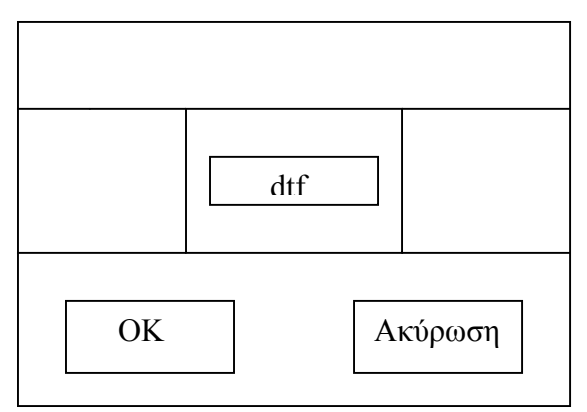

Πτυχιακή Εργασία ( Μισεδάκη – Λυράκη ) σελ. 42 Σχήµα 4.2.Τελική µορφή του παραθύρου µετά την τοποθέτηση αντικειµένων

```
public static void showDialog() { 
      dialog=new JDialog(frame, "Port", true);
      JPanel panel = new JPanel();
       panel.setLayout(new BorderLayout()); 
      panel.setBorder(BorderFactory.createEmptyBorder(10,10,10,10)); 
       dialog.setContentPane(panel); 
      final DigitsTextField dtf=new DigitsTextField(5); 
       panel.add(dtf,BorderLayout.CENTER); 
      GridLayout grid = new GridLayout (1, 2);
       grid.setHgap(20); 
      JPanel buttonPanel=new JPanel(grid);
buttonPanel.setBorder(BorderFactory.createEmptyBorder(10,10,10,10)); 
      JButton button1=new JButton("OK"); 
       button1.addActionListener(new ActionListener(){ 
                  public void actionPerformed(ActionEvent e) { 
                          port=dtf.getValue(); 
                          System.out.println(port); 
                         dialog.setVisible(false);
                          dialog.dispose(); 
                          count=1; 
 }
             }); 
       buttonPanel.add(button1); 
      JButton button3=new JButton("Ακύρωση"); 
       button3.addActionListener(new ActionListener(){ 
                  public void actionPerformed(ActionEvent e) { 
                          dialog.setVisible(false); 
             dialog.dispose(); 
 }
             }); 
       buttonPanel.add(button3); 
       panel.add(buttonPanel,BorderLayout.SOUTH); 
      dialog.addWindowListener(new WindowAdapter() { 
       public void windowClosing(WindowEvent we) { 
             dialog.setVisible(false); 
             dialog.dispose(); 
 } 
     }); 
       dialog.pack(); 
      dialog.setLocationRelativeTo(frame);
       dialog.setVisible(true); 
}
```
ΚΩ∆ΙΚΑΣ ΜΕΘΟ∆ΟΥ showDialog ΤΗΣ ΤΑΞΗΣ GUIServer

#### <span id="page-43-0"></span>4.6. ΤΑΞΗ ServerThread

Είδαµε ότι ο Server, όταν δεχθεί µια αίτηση σύνδεσης από ένα Client, κατασκευάζει ένα Socket επικοινωνίας και δηµιουργεί ένα νέο αντικείµενο της τάξης ServerThread. Στο κεφάλαιο αυτό θα επεξηγήσουµε την λειτουργία αυτής της τάξης. Γενικά µπορούµε να αναφέρουµε ότι για κάθε νέα σύνδεση Client, δημιουργείται ένα ξεχωριστό αντικείμενο της τάξης ServerThread, που αναλαµβάνει την επικοινωνία ανάµεσα στον Client και στον Server.

#### ΟΡΙΣΜΟΣ ΤΑΞΗΣ – ∆ΗΛΩΣΗ ΜΕΤΑΒΛΗΤΩΝ

Όπως σε όλες τις προηγούµενες τάξεις που έχουµε εξετάσει έως τώρα, αρχικά εισάγουµε τις βιβλιοθήκες της JAVA που χρησιµοποιούµε. Η τάξη ServerThread ορίζουμε ότι είναι επέκταση της τάξης Thread. Έπειτα δηλώνουµε τις µεταβλητές στιγµιότυπου που χρησιµοποιούµε περαιτέρω και οι οποίες είναι:

- Μια μεταβλητή που την ονομάζουμε server και αποθηκεύει αντικείµενα της τάξης GUIServer
- Μια μεταβλητή τύπου Socket και την ονομάζουμε socket
- Μια μεταβλητή τύπου DataOutputStream που την ονομάζουμε dout
- Μια μεταβλητή τύπου boolean που την ονομάζουμε nickHasBeenSet
- Μια μεταβλητή τύπου String που την ονομάζουμε user

Ο constructor της τάξης δέχεται ως παραµέτρους ένα αντικείµενο της τάξης GUIServer και ένα αντικείµενο της τάξης Socket. Τα αντικείµενα αυτά τα αποθηκεύουµε στις µεταβλητές server και socket που δηλώσαµε προηγουµένως. Τέλος στη µεταβλητή dout αποθηκεύουµε ένα αντικείµενο της τάξης DataOutputStream για το socket επικοινωνίας που πήραµε και µε τη µέθοδο start ( ), καλούµε την run ( ) µέθοδο στην οποία αναφερόµαστε παρακάτω.

```
import java.io.*; 
import java.net.*; 
public class ServerThread extends Thread 
{ 
      private GUIServer server; 
       private Socket socket; 
      private DataOutputStream dout; 
      private boolean nickHasBeenSet=false; 
      private String user; 
   public ServerThread( GUIServer server, Socket socket ) { 
     this.server = server; 
     this.socket = socket; 
       try { 
            dout = new DataOutputStream( socket.getOutputStream() ); 
     } catch( IOException ie ) { 
       System.out.println( ie ); 
     } 
     start(); 
   }
```
#### ΜΕΘΟ∆ΟΣ sendMessage

Τη µέθοδο αυτή την χρησιµοποιούµε για να στείλουµε µηνύµατα από το αντικείµενο του ServerThread στον Client, του οποίου διαχειρίζεται την επικοινωνία. ∆ηλώνουµε κατά τον ορισµό της µεθόδου, ότι είναι συγχρονισµένη (synchronized). Αυτό το κάνουµε για να αποφύγουµε τυχών εµπλοκές (conflict) που µπορούν να δηµιουργηθούν από άλλα αντικείµενα που χρησιµοποιούν αυτή τη µέθοδο. Η παράµετρος της µεθόδου µε την µέθοδο writeUTF αποστέλλεται στον Client.

```
 public synchronized void sendMessage(String message) { 
    try { 
      dout.writeUTF( message );
    } catch( IOException ie ) { 
    server.p( ie.toString() );
    } 
 }
```
#### ΚΩ∆ΙΚΑΣ ΜΕΘΟ∆ΟΥ sendMessage

ΜΕΘΟ∆ΟΣ run ΤΗΣ ΤΑΞΗΣ ServerThread

Η µέθοδος run ( ) είναι η κύρια µέθοδος της τάξης ServerThread. Σε αυτή τη µέθοδο γίνεται η επεξεργασία των µηνυµάτων που δέχεται ο Server από τον Client και το αντίστροφο. Αρχικά αποθηκεύουµε στην µεταβλητή din ένα αντικείµενο DataInputStream για το Socket επικοινωνίας. Έπειτα µε την µέθοδο getUsersMessage ( ) παίρνουµε ένα String που περιέχει του χρήστες που είναι ήδη συνδεµένοι. Την «λίστα» αυτή µε την µέθοδο sendMessage που περιγράψαµε προηγουµένως, την στέλνουµε στον Client. Με ένα ατέρµονα βρόχο (while (true)), διαβάζουµε συνεχώς, πιθανά µηνύµατα που στέλνει ο Client και τα αποθηκεύουμε στην μεταβλητή str.

Το επόµενο τµήµα του κώδικα επεξεργάζεται αυτά τα µηνύµατα, µε την χρήση της τάξης message. Σε περίπτωση που η µέθοδος name ( ) επιστρέψει το string ¨nick¨, τότε προσθέτουµε µε τη χρήση της µεθόδου addUser ( ) τον χρήστη στο HashTable users και µε τις µεθόδους sendMessage () και sendToAll (), ειδοποιούμε τους υπόλοιπους γρήστες ότι ένας νέος χρήστης συνδέθηκε. Αν όµως κάποιος άλλος χρήστης έχει ήδη επιλέξει αυτό το όνοµα τότε ειδοποιείται ο Client ότι δεν γίνεται να επιλέξει αυτό το όνοµα.

Πτυχιακή Εργασία ( Μισεδάκη – Λυράκη ) σελ. 45 Αν το string που επιστρέφει η name είναι το ¨msg¨, που σηµαίνει ότι το µήνυµα που ακολουθεί απευθύνεται σε ένα συγκεκριµένο χρήστη, τότε χρησιµοποιούµε την µέθοδο sendToUser ( ) για να στείλουµε το µήνυµα στο χρήστη αυτό. Οι παράµετροι που εισάγουµε στην sendToUser είναι το περιεχόµενο της δεύτερης και τρίτης θέσης του array value και το String, δηλαδή το µήνυµα του αποστολέα, που επιστρέφει η µέθοδος body ( ). Στην δεύτερη θέση του πίνακα values είναι αποθηκευµένο το όνοµα του παραλήπτη, ενώ στην τρίτη το όνοµα του αποστολέα. Εάν δεν ισχύουν τα παραπάνω, τότε χρησιµοποιούµε την µέθοδο sendToAll ( ) και το µήνυµα του αποστολέα το λαµβάνουν όλοι οι χρήστες. Τέλος στην περίπτωση που ο

ατέρµονα βρόχος διακοπεί επειδή χάθηκε η επικοινωνία µε τον Client, τότε ανάλογα µε το αν ο χρήστης είχε nick ή όχι, χρησιµοποιούµε µια από τις δύο removeConnections για να διαγράψουμε όλα τα στοιχεία επικοινωνίας του χρήστη.

```
 public void run() { 
     try { 
            DataInputStream din = new DataInputStream( 
socket.getInputStream() );
            sendMessage(server.getUsersMessage());
            server.p(server.getUsersMessage());
             while (true) { 
              String str = din.readUTE();
                   server.p("MSG: "+str); 
                  Message message=new Message(str);
               if (message.name().trim().toLowerCase().equals("nick")) { 
                  int reply=server.addUser(message.body().trim(),this);
                   if (reply==0) { 
                         //The nickname has been accepted 
                        user=message.body().trim();
                         nickHasBeenSet=true; 
                        server.p("New User: "+message.body().trim());
                        sendMessage("<OK "+message.body().trim()+">");
                        server.sendToAll( "<NEW USER
"+message.body().trim()+"> ");
       } 
                   else if (reply==1) { 
                         //The nickname exists already 
                         server.p("User "+message.body().trim()+" already 
exists."); 
                               sendMessage("<USER_EXISTS 
"+message.body().trim()+">");
 }
             } 
              else if (message.name().trim().equals("MSG")) {
                   //Message to a particular user 
      server.sendToUser(message.value(1),message.value(2),message.body()
); 
      } 
               else { 
                 server.sendToAll( "<toAll "+message.value(1)+">
"+message.body() ); 
 }
 }
            } catch( EOFException ie ) { 
                         server.p("EOFException"); 
            } catch( IOException ie ) { 
             } finally { 
                   if (nickHasBeenSet) server.removeConnection( 
socket,user ); 
                  else server.removeConnection( socket);
 }
 } 
}
```
ΤΑΞΗ DigitsTextField

Όταν εξετάζαµε την τάξη GUIServer, δηµιουργήσαµε ένα αντικείµενο dialog απ' όπου οποίο ο χρήστης μπορούσε να εισάγει την θύρα στην οποία «ακούει» ο Server. Για να γίνει αυτό έπρεπε να τοποθετήσουµε ένα JTextField στο οποίο θα εισαγόταν ο αριθµός. Αν όµως τοποθετούσαµε ένα απλό αντικείµενο TextField θα ήταν δυνατόν να εισαχθούν όλα τα αλφαριθµητικά σύµβολα. Για αυτό το λόγο, δηµιουργήσαµε την τάξη DigitsTextField, η οποία κληρονοµεί τις µεθόδους της JΤextField, αλλά γίνεται ο χρήστης να γράψει σε αυτή, µόνο αριθµούς από το πέντε έως το εξήντα πέντε χιλιάδες. Όλα τα αντικείμενα κειμένου υλοποιούν το interface Document. Με τις µεθόδους αυτού του interface, µεταξύ των άλλων, ελέγχουν και τα στοιχεία που µπορούν να εισαχθούν στο αντικείµενο. Η τάξη JTextField µε την µέθοδο getDefaultModel «φορτώνει» ένα αντικείµενο της τάξης PlainDocument το οποίο ελέγχει το κείµενο το οποίο εισάγεται στο JTextField. Αυτή λοιπόν την τάξη έπρεπε να την αλλάξουμε ώστε να αφήνουµε να εισάγονται στο JTextField µόνο αριθµοί. Αν το κάναµε όµως αυτό θα εισάγαµε αυτούς τους περιορισµούς και στις υπόλοιπες περιοχές κειµένου που χρησιµοποιήσαµε. Έτσι αναγκαστήκαµε να επέµβουµε στον κώδικα της createDefaultModel (override) και αντί να θέτει ως Document για το JTextField το PlainDocument να θέτει ένα αντικείµενο της τάξης DigitsDocument η οποία είναι μια τάξη που δημιουργήσαμε εμείς. Η DigitsDocument είναι υποτάξη (subclass) της PlainDocument, αλλά έχουμε υπερσκελίσει (override) την µέθοδο της insertString ( ), έτσι ώστε να επιτρέπεται να εισαχθούν µόνο αριθµοί [3],[4]. Κάναµε αυτή την εισαγωγή για να γίνει αντιληπτός ο σκοπός ύπαρξης της τάξης.

Αρχικά δηλώνουµε ότι η DigitsTextField είναι υποτάξη της JTextField. Ο Constructor της τάξης δέχεται ως παράµετρο ένα ακέραιο (integer) και µε την εντολή super, καλεί τον αντίστοιχο Constructor της JTextField ο οποίος δηµιουργεί ένα JTextField µε όσες στήλες δείχνει ο ακέραιος. Όπως είπαµε υπεσκελίσαµε (override) την createDefaultModel και έτσι πλέον δηµιουργεί ένα αντικείµενο της τάξης DigitsDocument, το οποίο δέχεται ως παράµετρο, τις στήλες του JTextField. Η µόνη µέθοδος του DigitsDocument που αλλάζουµε σε σχέση µε το PlainDocument, είναι η insertString έτσι ώστε να επιτρέπει να εισαχθούν µόνο αριθµοί. Αυτό το πετυχαίνουµε µε την χρήση της εντολής if, αν ένα από τα παρακάτω συµβαίνει τότε δεν επιτρέπει να τυπωθεί τίποτα στο DigitsTextField.

- Αν το µήκος του κειµένου που θέλει να τυπώσει ο χρήστης είναι µεγαλύτερο από τον αριθµό των στηλών µείον τις στήλες που ήδη έχουν τυπωθεί
- Αν το πρώτο στοιχείο είναι γράµµα
- Αν αυτό που θα τυπώσουµε είναι µεγαλύτερο από τον αριθµό των στηλών
- Αν τα στοιχεία που είναι ήδη τυπωµένα είναι µεγαλύτερα από τον αριθµό των στηλών, µείον µια θέση

Η µέθοδος getValue ( ) χρησιµοποιείται για να επιστρέψει την τιµή της θύρας που εισάγει ο χρήστης.

```
import java.awt.event.*; 
import javax.swing.*; 
import javax.swing.text.*; 
public class DigitsTextField extends JTextField { 
       public DigitsTextField(int cols) { 
         super(cols); 
     } 
     protected Document createDefaultModel() { 
           return new DigitsDocument(getColumns()); 
     } 
     class DigitsDocument extends PlainDocument { 
         private int cols; 
         public DigitsDocument(int cols) { 
             this.cols=cols; 
 } 
         public void insertString(int offs, String str, AttributeSet a) 
throws BadLocationException { 
               if ((str==null)||(str.length()>cols-
super.getLength())||(!Character.isDigit(str.charAt(0)))||(offs>cols-
1)||(super.getLength()>cols-1)) return; 
              super.insertString(offs, str, a);
 } 
     } 
      public int getValue() { 
             if (isEmpty()) return(0); 
            else return(Integer.valueOf(getText()).intValue());
       } 
      public boolean isEmpty() { 
             return(getText().trim().equals("")); 
       } 
      protected void finalize(){ 
             System.out.println("Final dtf"); 
 } 
}
```
#### ΚΩ∆ΙΚΑΣ ΤΑΞΗΣ DigitsTextField

# <span id="page-48-0"></span>5. Ο∆ΗΓΙΕΣ ΕΓΚΑΤΑΣΤΑΣΗΣ ΚΑΙ ΧΡΗΣΗ

Σε αυτό το κεφάλαιο αναφερόµαστε στον τρόπο εγκατάστασης και χρήσης του πακέτου MILY Chat. Στον οπτικό δίσκο (cd) που συνοδεύει την πτυχιακή µας υπάρχει ένα εκτελέσιµο αρχείο (exe) στο φάκελο MILY, που ονοµάζεται install.exe. Το αρχείο αυτό εγκαθιστά τα αρχεία του πακέτου MILY Chat στον φάκελο C:\Program Files\Apache Group\Apache\htdocs. Στην λειτουργία του Apache web server, καθώς και στις ρυθµίσεις που χρειάζεται να γίνουν, έχουµε αναφερθεί στο τρίτο κεφάλαιο. Έπειτα ανοίγουµε το Apache web server και στην συνέχεια από το J-Creator, «τρέχουµε» την τάξη ΄΄GUIServer΄΄ και δίνουµε µια τιµή στη θύρα επικοινωνίας. Πρέπει η τιµή αυτή να είναι ίδια µε την τιµή της θύρας που έχουµε ορίσει στον Client. Όταν γίνουν όλα τα παραπάνω το MILY Chat είναι έτοιµο προς χρήση. Οι χρήστες µπορούν να συνδεθούν απλώς ανοίγοντας την ιστοσελίδα µε το Applet.

Το πρόγραµµα είναι πάρα πολύ απλό στην χρήση του. Ότι γράφουµε στο TextField που εµφανίζεται στο κάτω µέρος της οθόνης, µε το πάτηµα του πλήκτρου enter στέλνεται σε όλους τους χρήστες και τυπώνεται στην TextArea, τόσο του αποστολέα όσο και του παραλήπτη. Για να στείλουµε ένα µήνυµα σε κάποιο συγκεκριµένο χρήστη, γράφουµε το σύµβολο «παπάκι» (@) µπροστά από το όνοµα του παραλήπτη και πατάµε το enter. Επίσης ένας άλλος τρόπος είναι να επιλέξουµε τον παραλήπτη από την λίστα µε τους χρήστες, να γράψουµε το µήνυµα που θέλουµε να του στείλουµε και να πατήσουµε το enter. Τέλος αν θέλουµε να συνδεθούµε ως χρήστες µε κάποιο όνοµα (nick), αντί guest, µπροστά από το όνοµα που επιθυµούµε να έχουµε, γράφουµε το σύµβολο «κάγκελο» (#) και πατάµε enter.

Στις εικόνες 6.1. και 6.2. που ακολουθούν βλέπουµε το περιβάλλον του διακοµιστή (Server) και πελάτη (Client). Στον διακοµιστή φαίνονται οι πιθανές συνδέσεις χρηστών που έχουν γίνει και πληροφορίες γύρω από αυτές. Στο περιβάλλον του πελάτη, στο κεντρικό παράθυρο υπάρχουν τα µηνύµατα, αριστερά υπάρχει η λίστα µε τους χρήστες, ενώ στο κάτω τµήµα του παραθύρου υπάρχει το TextField στο οποίο ο χρήστης εισάγει τα µηνύµατα του.

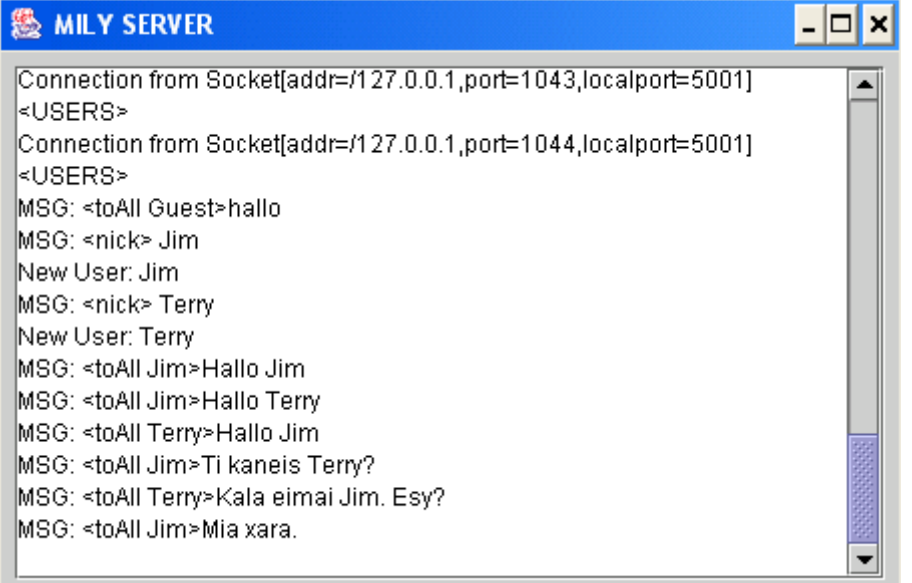

#### Εικόνα 6.1. Περιβάλλον διακοµιστή (Server)

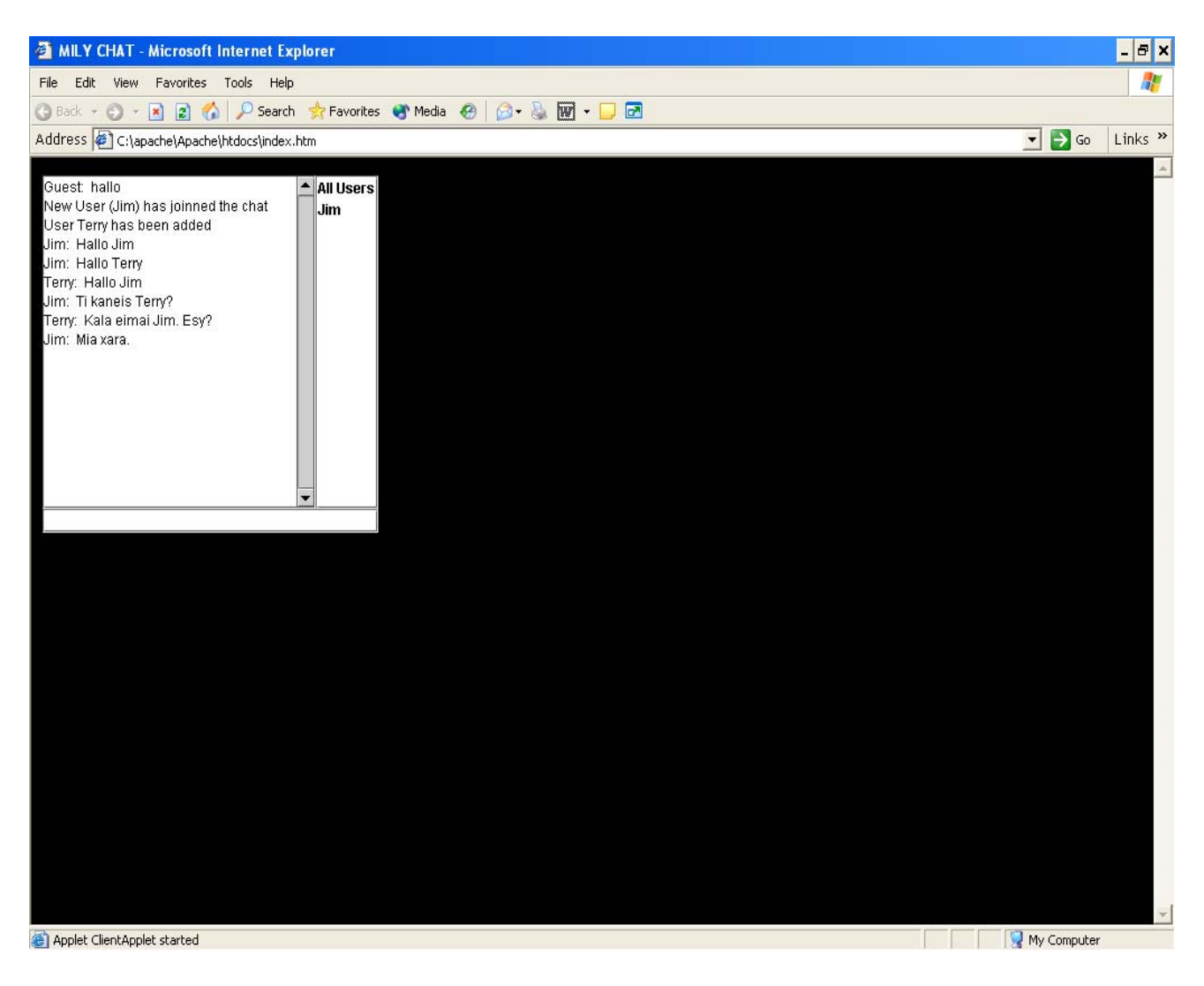

#### Εικόνα 6.2. Περιβάλλον πελάτη (Client)

# <span id="page-50-0"></span>6. ΣΥΜΠΕΡΑΣΜΑΤΑ

Όταν ξεκινήσαµε την ενασχόλησή µας µε τον προγραµµατισµό στην JAVA, σκοπός μας ήταν να αποκτήσουμε κάποιες βασικές γνώσεις γύρω από αυτήν, χωρίς όµως να γνωρίζουµε αν θα καταφέρναµε να ολοκληρώσουµε τον στόχο µας, την δηµιουργία δηλαδή της παρούσας πτυχιακής. Σχεδόν ένα χρόνο µετά οι προσπάθειές µας ανταµείφθηκαν, µπορούµε να πούµε ότι γνωρίζουµε αρκετά καλά την βασική δοµή της γλώσσας και έχουµε εξοικειωθεί µε την χρήση της.

Όταν αρχίσαµε δεν γνωρίζαµε τίποτα γύρω από την JAVA, εκτός ότι είναι µια ευρέως διαδεδοµένη γλώσσα προγραµµατισµού που εξελίσσεται συνεχώς και χρησιµοποιείται πολύ στις εφαρµογές ∆ιαδικτύου. Το πρώτο πρόβληµα που αντιµετωπίσαµε, ήταν η έλλειψη βιβλιογραφίας στα ελληνικά. Τα βιβλία που κυκλοφορούσαν ήταν πολύ λίγα και κανένα δεν µας ικανοποιούσε. Έτσι αναγκαστικά στραφήκαµε στην ξενόγλωσση βιβλιογραφία, όπου υπάρχουν πλούσιες πηγές πληροφοριών. Το βιβλίο που επιλέξαµε για να µάθουµε τις βασικές γνώσεις γύρω από την γλώσσα είναι το [1]. Για αρκετό καιρό διαβάζαµε αυτό το βιβλίο και µάθαµε πως δοµείται η γλώσσα και πως συντάσσεται. Οι γνώσεις όµως που µας πρόσφερε δεν ήταν αρκετές, αλλά µας έδωσαν την ώθηση να κοιτάξουµε παραπέρα και να βρούµε πληροφορίες στο ∆ιαδίκτυο (Internet).

Από την επίσηµη ιστοσελίδα της SUΝ, κατεβάσαµε το tutorial και τα documentation αρχεία. Σε αυτά ανατρέχαµε όποτε δεν καταλαβαίναµε κάτι ή θέλαµε να δούµε την χρήση και τις µεθόδους µιας τάξης, δηλαδή συνεχώς, ειδικά στις αρχές. Στο ∆ιαδίκτυο επίσης υπάρχουν πάρα πολλές διευθύνσεις που βοηθάνε τον προγραµµατιστή από τον πιο αρχάριο έως και τον πιο προχωρηµένο. Ψάχνοντας σε αυτές βρήκαµε πολλά προγράµµατα που υλοποιούσαν chat server, άλλα πολύπλοκα και άλλα πιο απλά, και που µας έδωσαν τις ιδέες για την δηµιουργία του δικού µας πακέτου.

Το πρόγραµµα που σας παρουσιάσαµε, σχετικά µε τα επαγγελµατικά προγράµµατα που κυκλοφορούν στην αγορά είναι πολύ απλό, αλλά χρειάσθηκε πολύ κόπος και χρόνος για την υλοποίησή του. Στο µέλλον γίνεται να επεκταθεί έτσι ώστε να περιλαµβάνει περισσότερες λειτουργίες όπως να ανοίγει χωριστά παράθυρα επικοινωνίας για κάθε χρήστη, ή να δίνει την δυνατότητα στον server να κρατάει στατιστικά δεδοµένα σε µια βάση δεδοµένων (data base).

# <span id="page-51-0"></span>ΒΙΒΛΙΟΓΡΑΦΙΑ

- [1] Laura Lemay, Rogers Cadenhead, "Teach Yourself JAVA in 21 days", SAMS, Indianapolis, 1999
- [2] [http://java.sun.com](http://java.sun.com/), επίσημη ιστοσελίδα της SUN στο Διαδίκτυο
- [3] <http://java.sun.com/docs/index.html>, τα documentetions files της JAVA
- [4] [http://java.sun.com/docs/books/tutorial/index.html,](http://java.sun.com/docs/books/tutorial/index.html) το tutorial